Fuji Electric Co., Ltd.

# **MICREX-F Series**  $\blacksquare$ **SIO Driver**

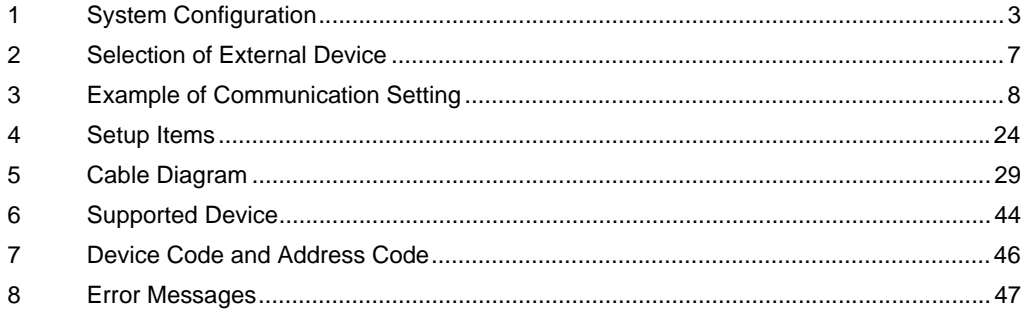

#### Introduction

This manual describes how to connect the Display and the External Device (target PLC).

In this manual, the connection procedure will be described by following the below sections:

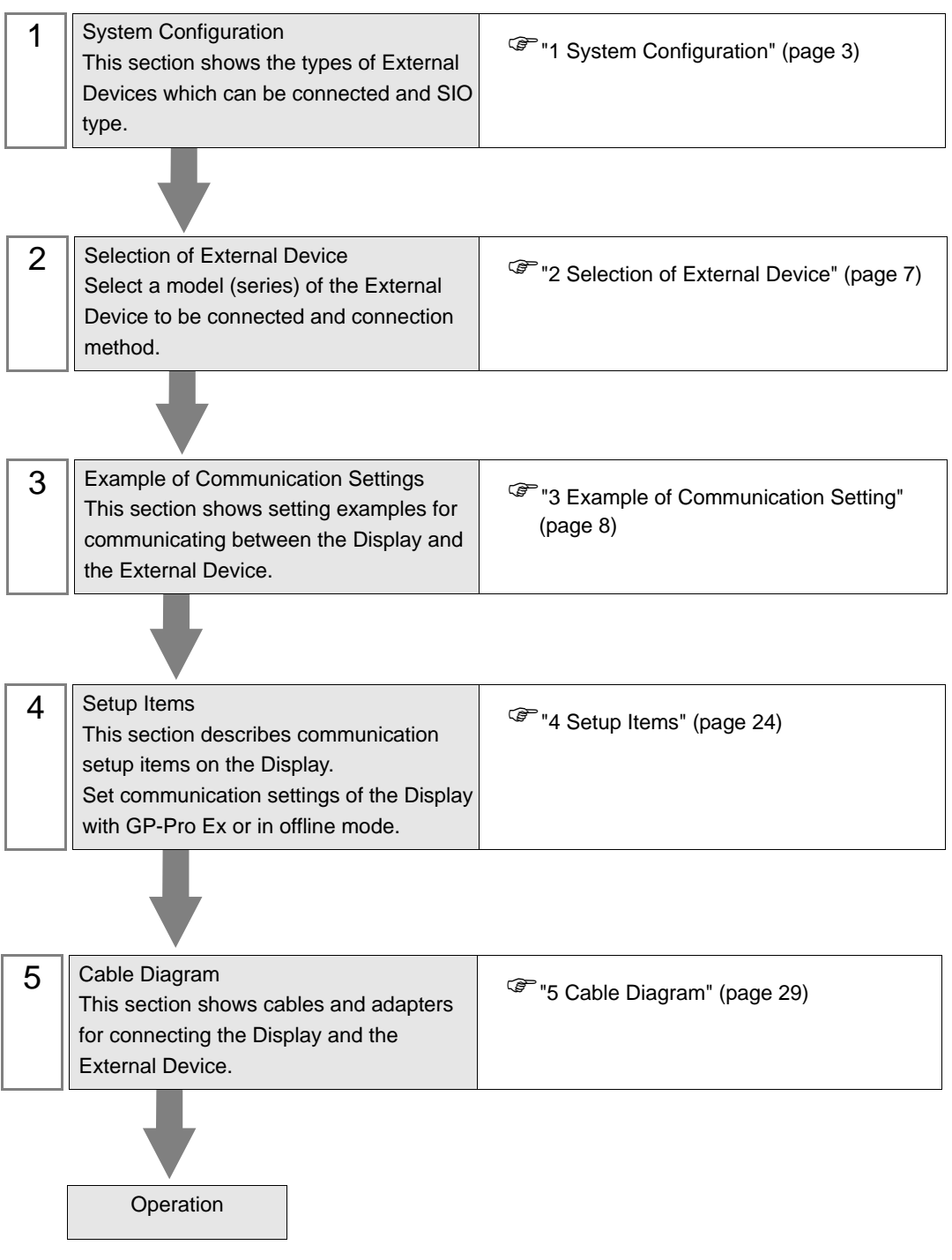

# <span id="page-2-0"></span>1 System Configuration

The system configuration in the case when the External Device of Fuji Electric Co.,Ltd. and the Display are connected is shown.

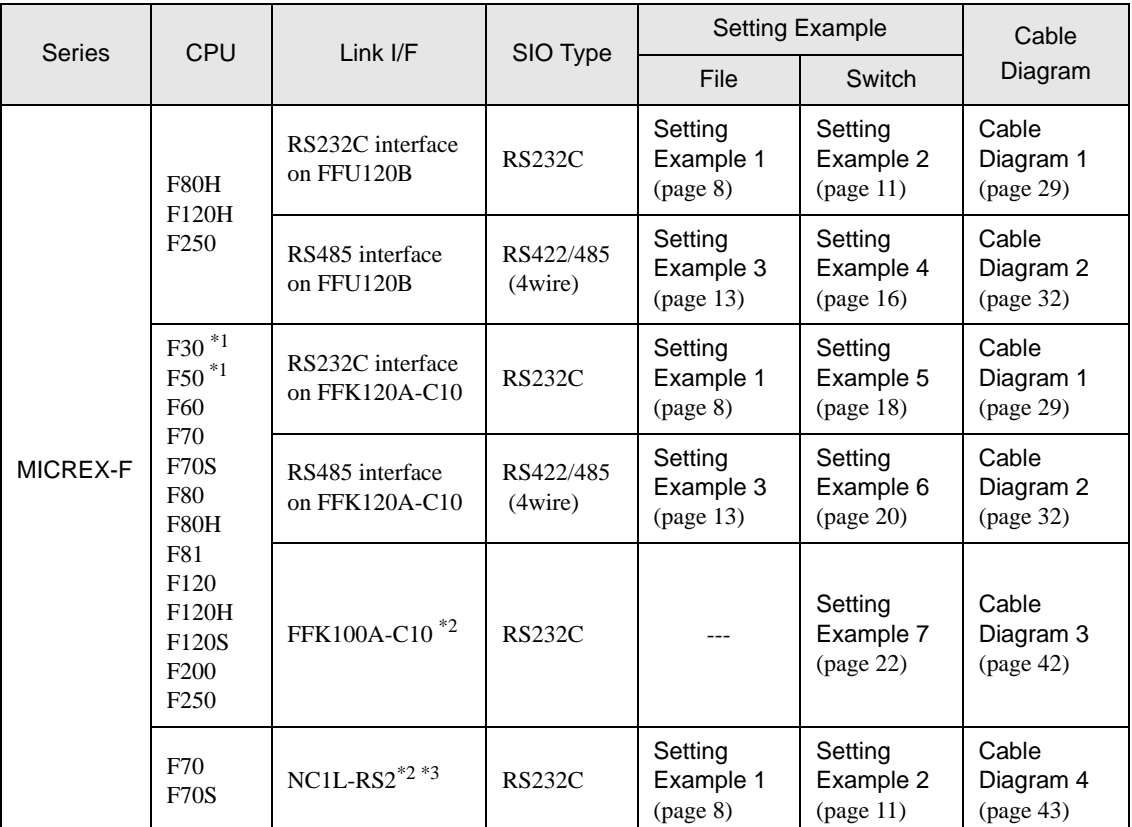

<span id="page-2-1"></span>\*1 When you use F30 or F50 for T link connection, T link master adaptor (FTM050A) is necessary.

<span id="page-2-2"></span>\*2 You cannot use FFK100A-C10 or NC1L-RS2 in 1:n configuration.

- \*3 When you install 2 link units on the extension base unit created by T link function based on the basic base unit of the External Device, you can connect the Display on either of 2 link units (simultaneous connection on both 2 link units are not available). When you install 2 basic base units, simultaneous connection on both 2 link units are available.
	- Connection Configuration
	- **◆ RS232C** 
		- 1:1 Connection

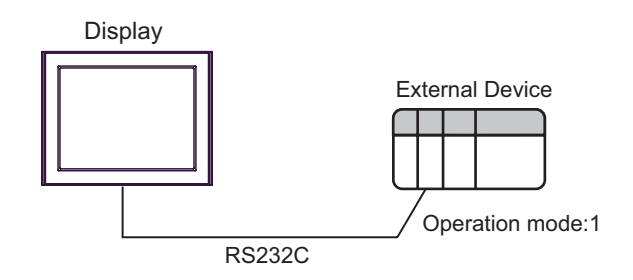

1:n Connection

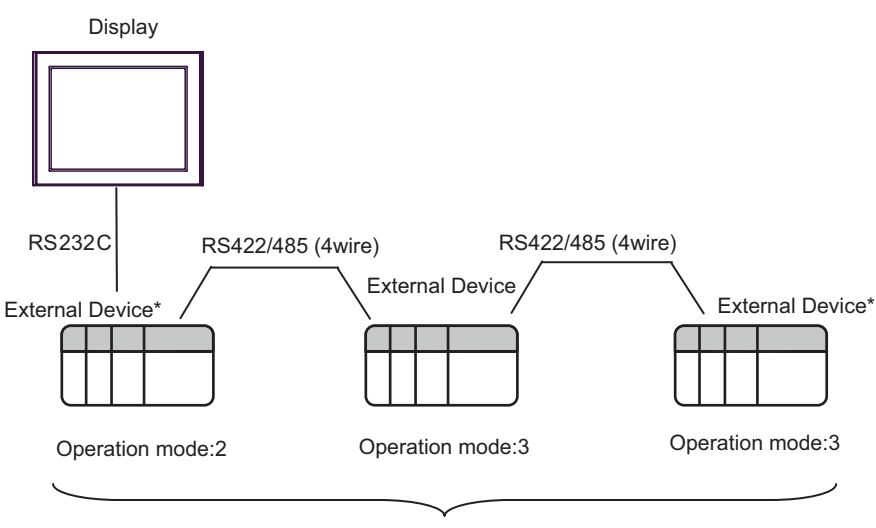

Max 16 units

- \* Turn ON the termination resistance switch on the interface which terminates the RS422 connection.
- ◆ RS422/485 (4wire)
	- 1:1 Connection

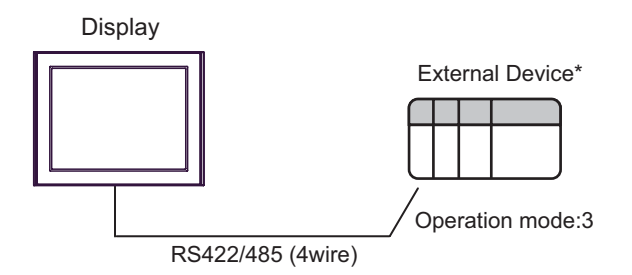

- Turn ON the termination resistance switch on the External Device interface.
- 1:n Connection

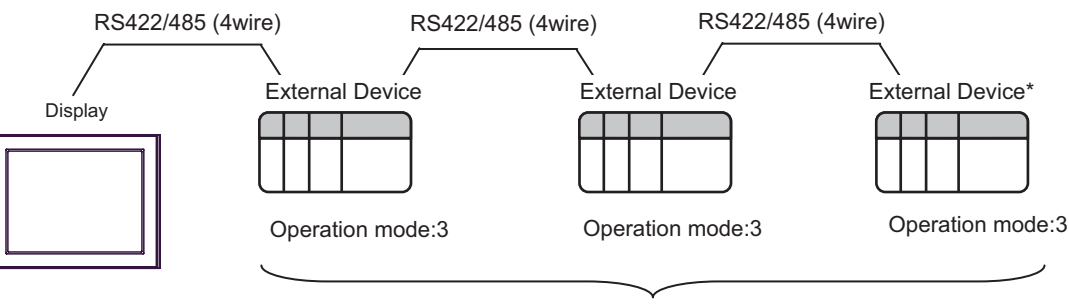

Max 16 units

\* Turn ON the termination resistance switch on the interface which terminates the RS422 connection.

### <span id="page-4-0"></span>■ IPC COM Port

When connecting IPC with an External Device, the COM port used depends on the series and SIO type. Please refer to the IPC manual for details.

#### Usable port

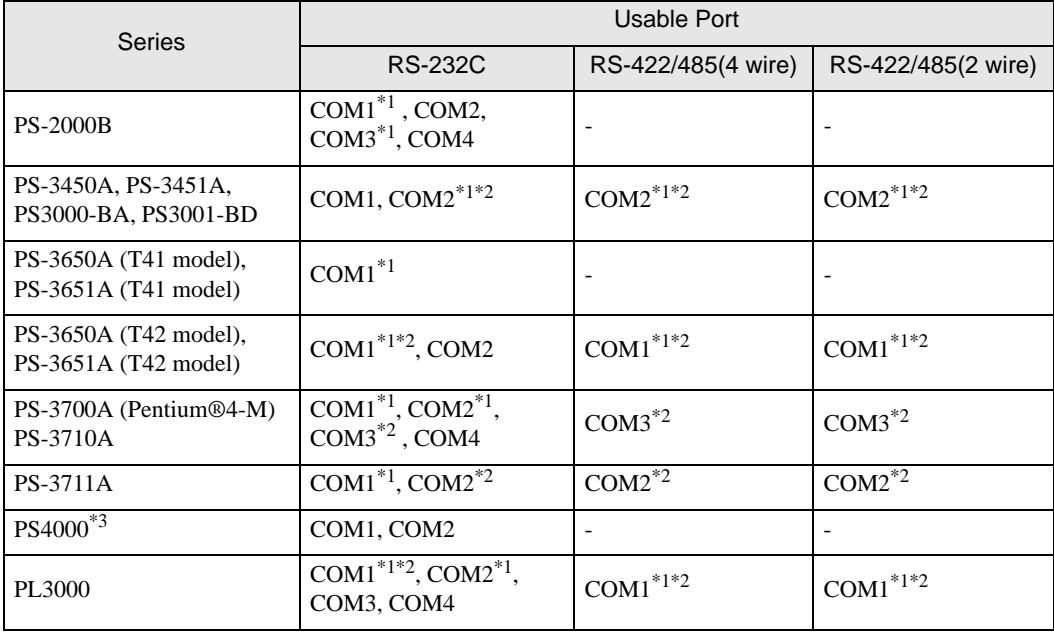

\*1 The RI/5V can be switched. Use the IPC's switch to change if necessary.

\*2 Set up the SIO type with the DIP Switch. Please set up as follows according to SIO type to be used.

\*3 When making communication between an External Device and COM port on the Expansion slot, only RS-232C is supported. However, ER (DTR/CTS) control cannot be executed because of the specification of COM port.

For connection with External Device, use user-created cables and disable Pin Nos. 1, 4, 6 and 9. Please refer to the IPC manual for details of pin layout.

DIP Switch setting: RS-232C

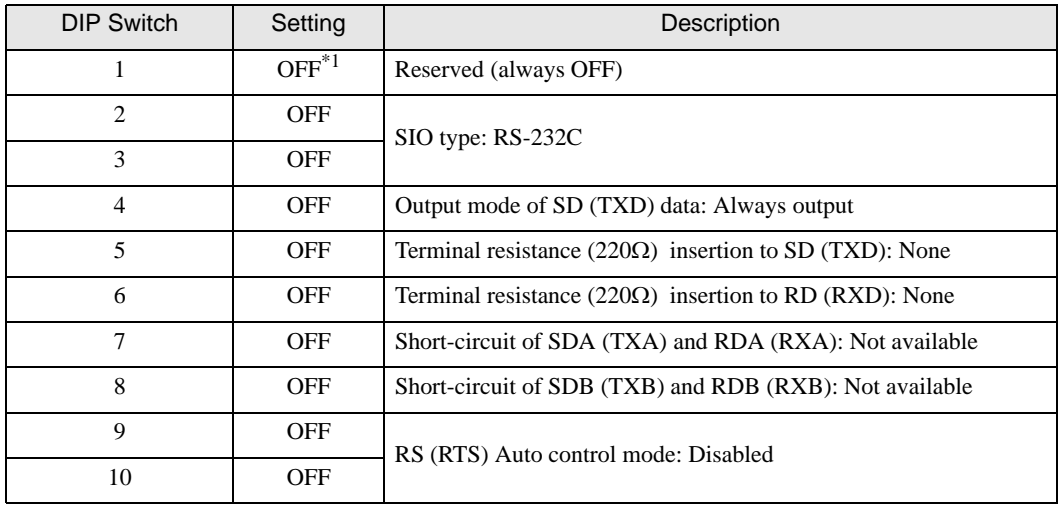

\*1 When using PS-3450A, PS-3451A, PS3000-BA and PS3001-BD, turn ON the set value.

### DIP Switch setting: RS-422/485 (4 wire)

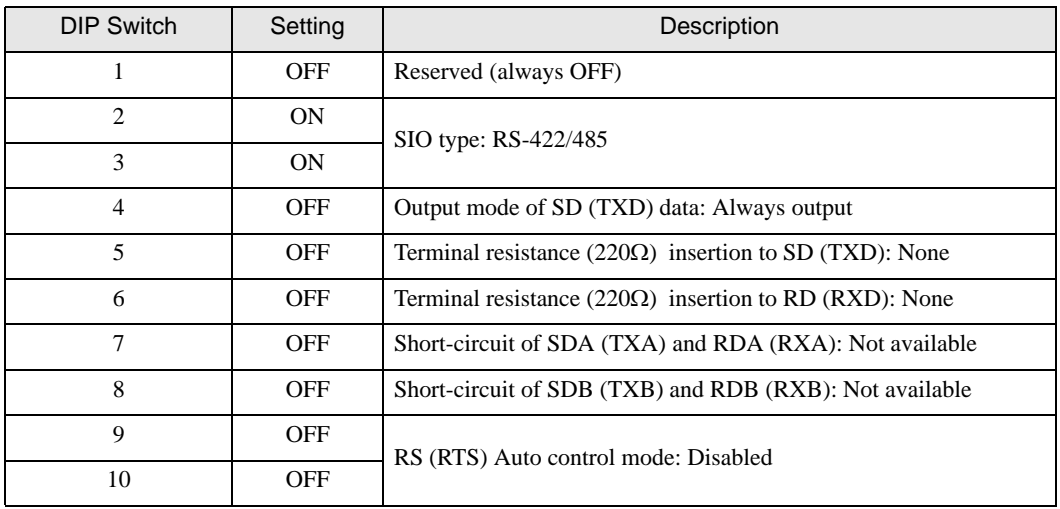

#### DIP Switch setting: RS-422/485 (2 wire)

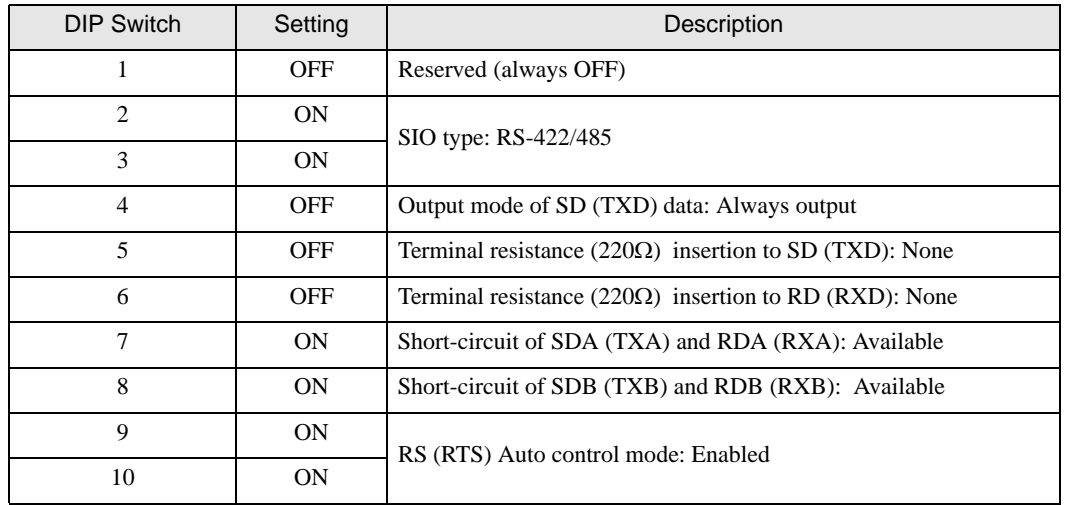

# <span id="page-6-0"></span>2 Selection of External Device

Select the External Device to be connected to the Display.

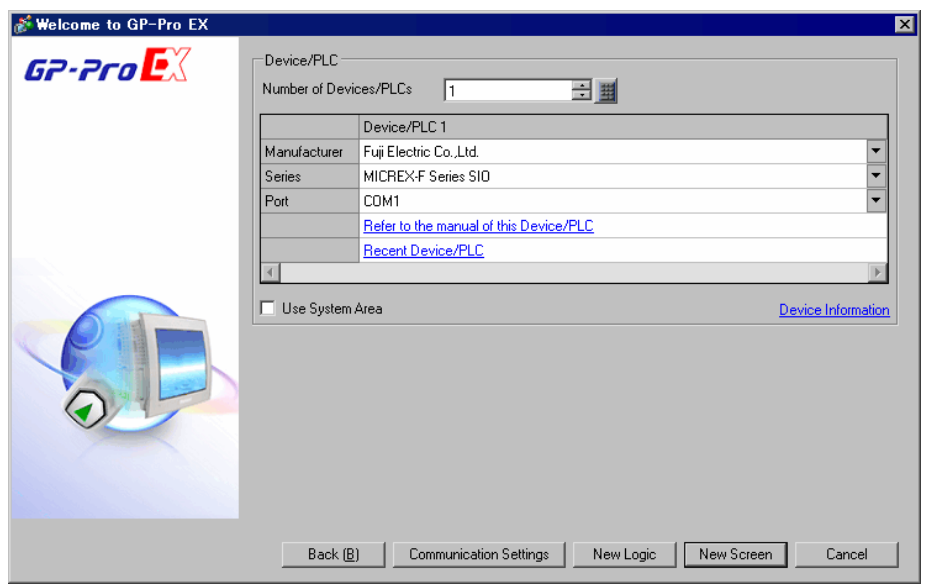

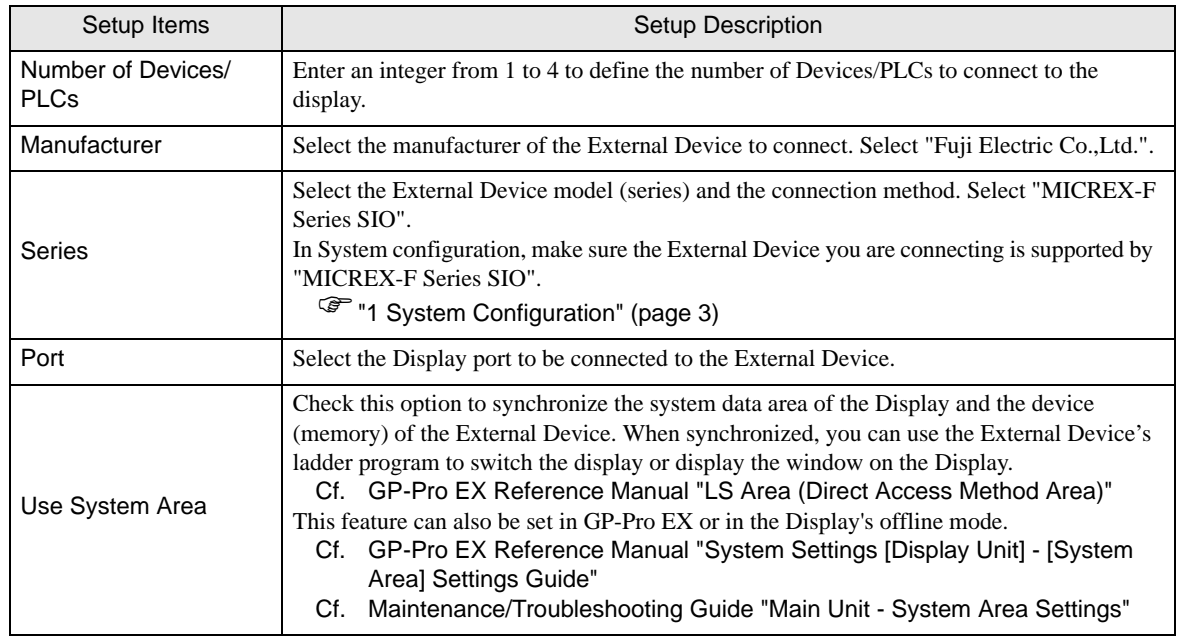

# <span id="page-7-0"></span>3 Example of Communication Setting

Examples of communication settings of the Display and the External Device, recommended by Pro-face, are shown.

When you use the MICREX-F Series, use GP-Pro EX and the ladder software to set as below.

### <span id="page-7-1"></span>3.1 Setting Example 1

- Settings of GP-Pro EX
- Communication Settings

To display the setup screen, from the [Project] menu, point to [System Settings] and select [Device/PLC].

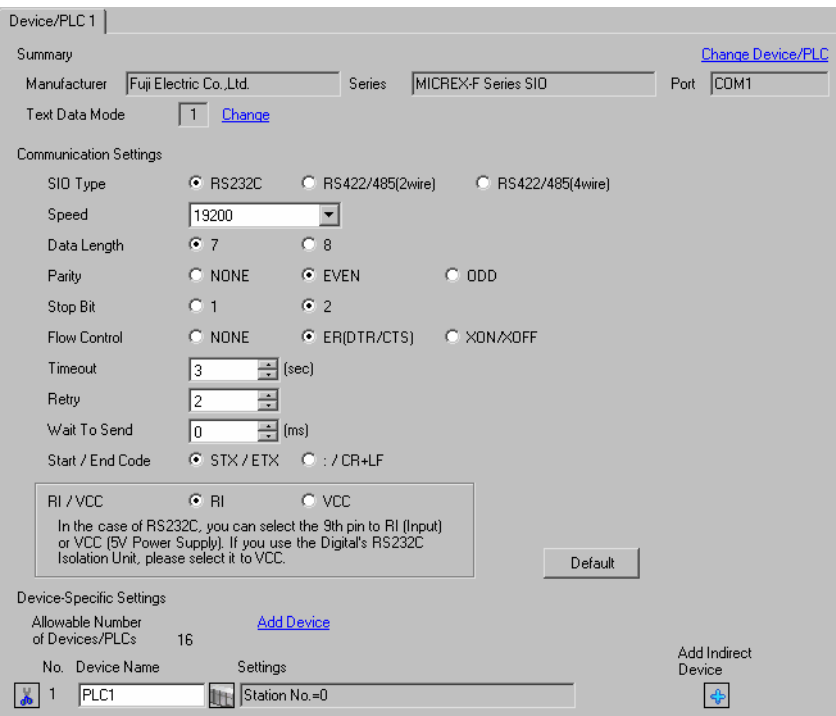

#### ◆ Device Setting

To display the [Individual Device Settings] dialog box, from [Device-Specific Settings] in the [Device/PLC] window, select the external device and click [Settings]  $\mathbb{H}$ .

To connect multiple External Devices, from [Device-Specific Settings] in the [Device/PLC] window, click [Add Device] to add another External Device.

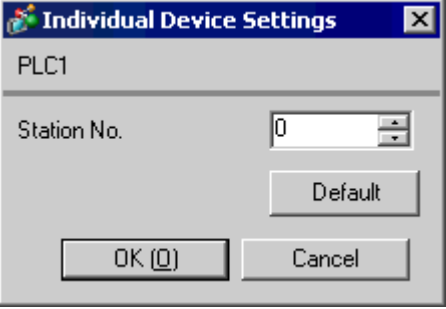

### ■ Setting of External Device

(1) Turn OFF the DIP switch No.8 "Initialization method" on the rear panel of general-purpose interface module of the External Device. Other settings are not necessary. The DIP switch setting will be effective after restart. Use the rotary switch for MODE setting.

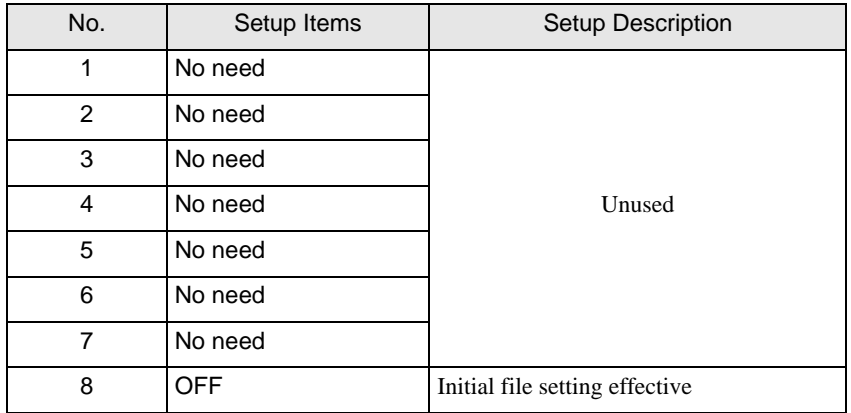

- (2) Set the mode switch key of the External Device body to [TERM].
- (3) Startup the ladder software. Execute [New File] from the [File] menu.
- (4) Select the model of the External Device to use.

(5) Create the default file in the data table. Please refer to the manual of the External Device for the default file number or the setting method. When you select MODE2 or 3, use the rotary switch to specify the same number as the station No. in the device setting. The setting is not necessary for MODE1 (RS232C 1:1 connection). Please refer to the connection configuration diagrams for more details.

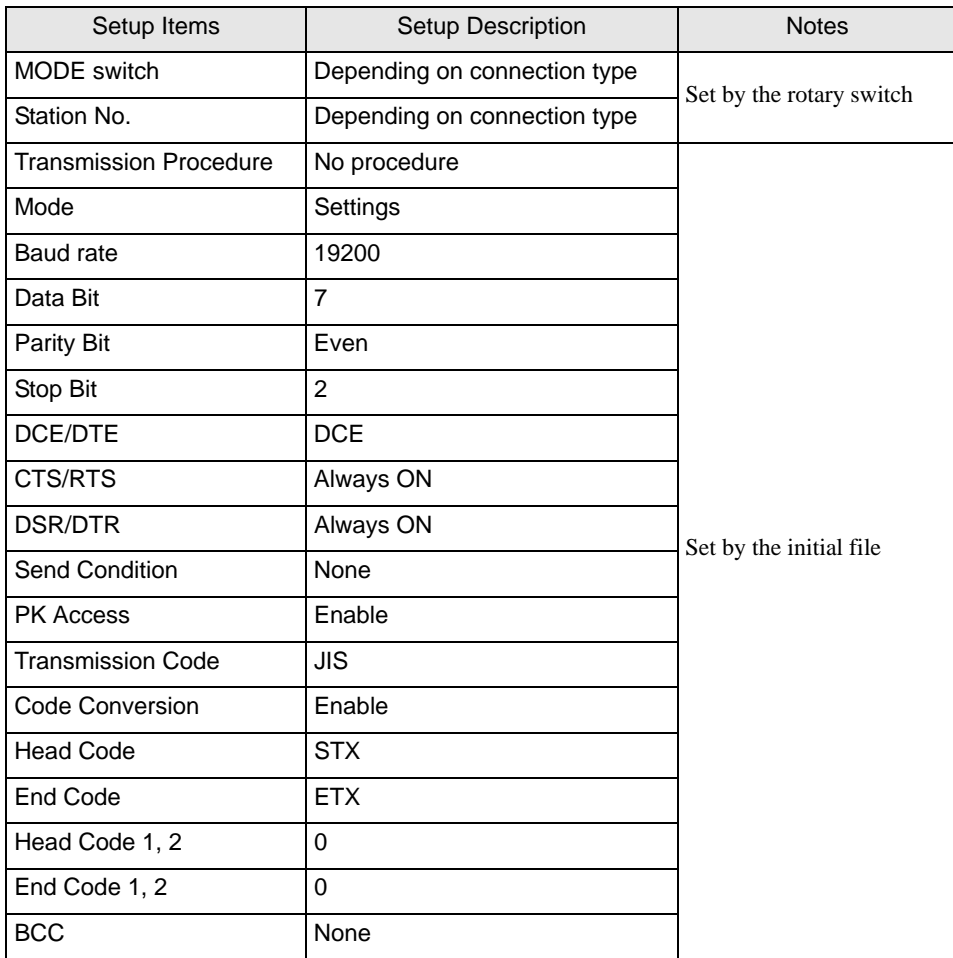

(6) Select [Transfer] from the [File] menu to transfer to the External Device body.

(7) After the transfer is completed, restart the External Device.

### <span id="page-10-0"></span>3.2 Setting Example 2

■ Settings of GP-Pro EX

Communication Settings

To display the setup screen, from the [Project] menu, point to [System Settings] and select [Device/PLC].

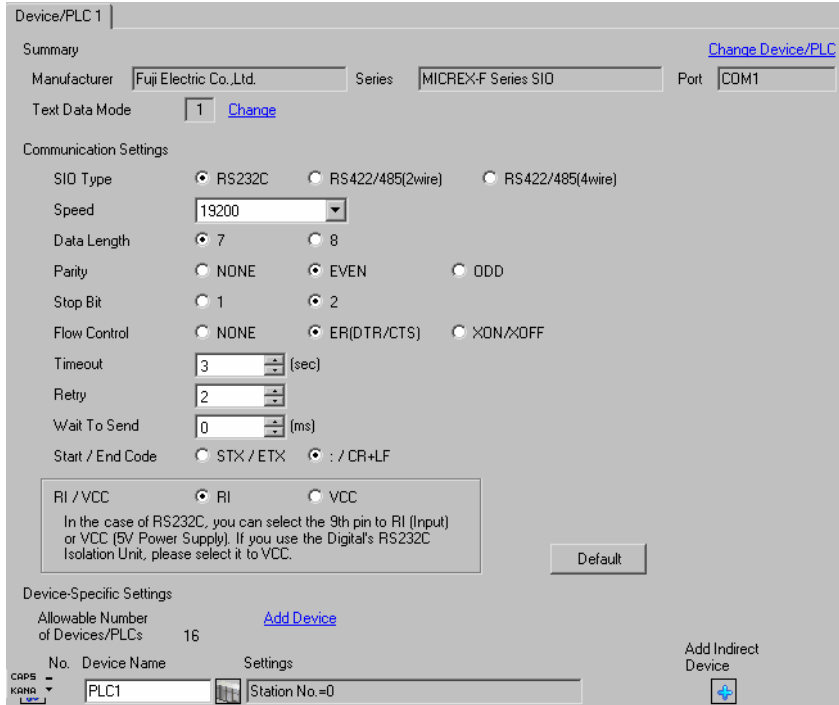

#### ◆ Device Setting

To display the [Individual Device Settings] dialog box, from [Device-Specific Settings] in the [Device/PLC] window, select the external device and click [Settings]  $\Box$ .

To connect multiple External Devices, from [Device-Specific Settings] in the [Device/PLC] window, click [Add Device] to add another External Device.

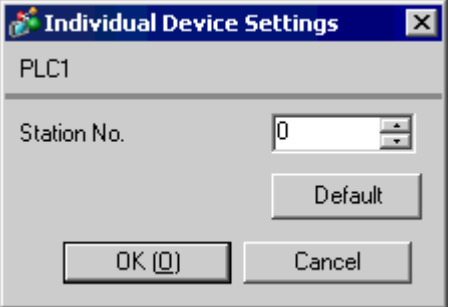

### ■ Setting of External Device

Turn ON the DIP switch No.8 "Initialization method" on the rear panel of general-purpose interface module of the External Device. When you perform the settings with the switch, the head code, end code and send condition will be fixed. Use the rotary switch for MODE setting. When you select MODE2 or 3, use the rotary switch to specify the same number as the station No. in the device setting. The setting is not necessary for MODE1 (RS232C 1:1 connection). Please refer to the connection configuration diagrams for more details.

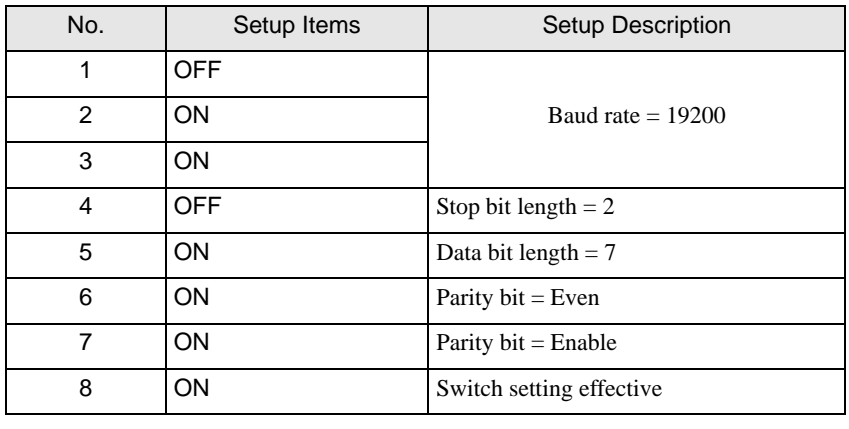

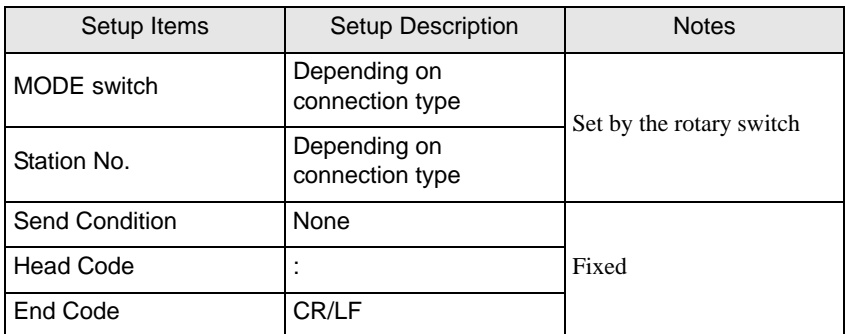

### <span id="page-12-0"></span>3.3 Setting Example 3

■ Settings of GP-Pro EX

Communication Settings

To display the setup screen, from the [Project] menu, point to [System Settings] and select [Device/PLC].

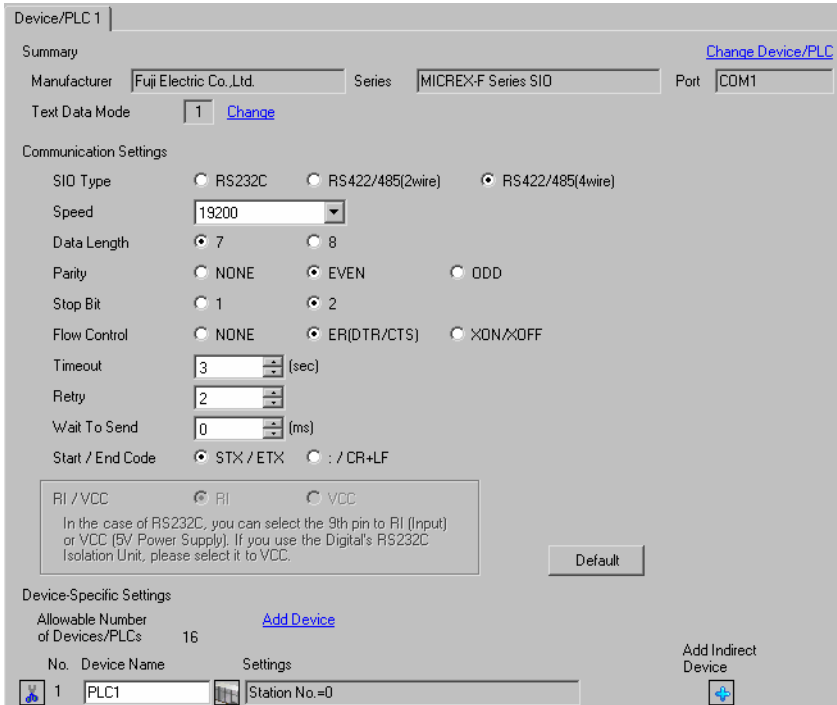

#### ◆ Device Setting

To display the [Individual Device Settings] dialog box, from [Device-Specific Settings] in the [Device/PLC] window, select the external device and click [Settings]  $\Box$ .

To connect multiple External Devices, from [Device-Specific Settings] in the [Device/PLC] window, click [Add Device] to add another External Device.

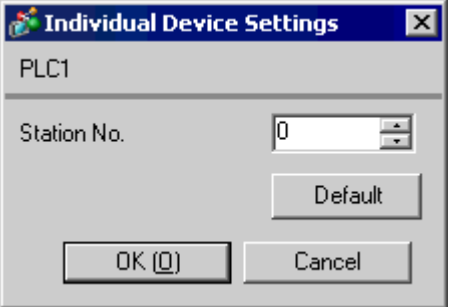

### ■ Setting of External Device

(1) Turn OFF the DIP switch No.8 "Initialization method" on the rear panel of general-purpose interface module of the External Device. Other settings are not necessary. The DIP switch setting will be effective after restart. Use the rotary switch for MODE setting.

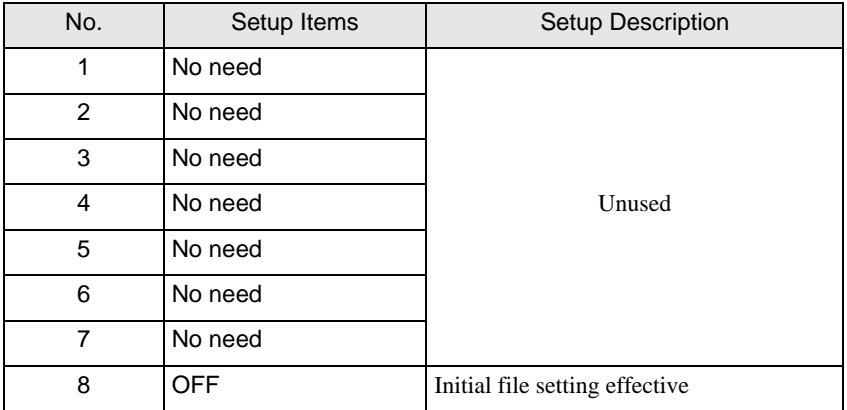

(2) Set the mode switch key of the External Device body to [TERM].

(3) Startup the ladder software. Execute [New File] from the [File] menu.

(4) Select the model of the External Device to use.

(5) Create the default file in the data table. Please refer to the manual of the External Device for the default file number or the setting method.

Use the rotary switch to specify the same number as the station No. in the device setting. Please refer to the connection configuration diagrams for more details.

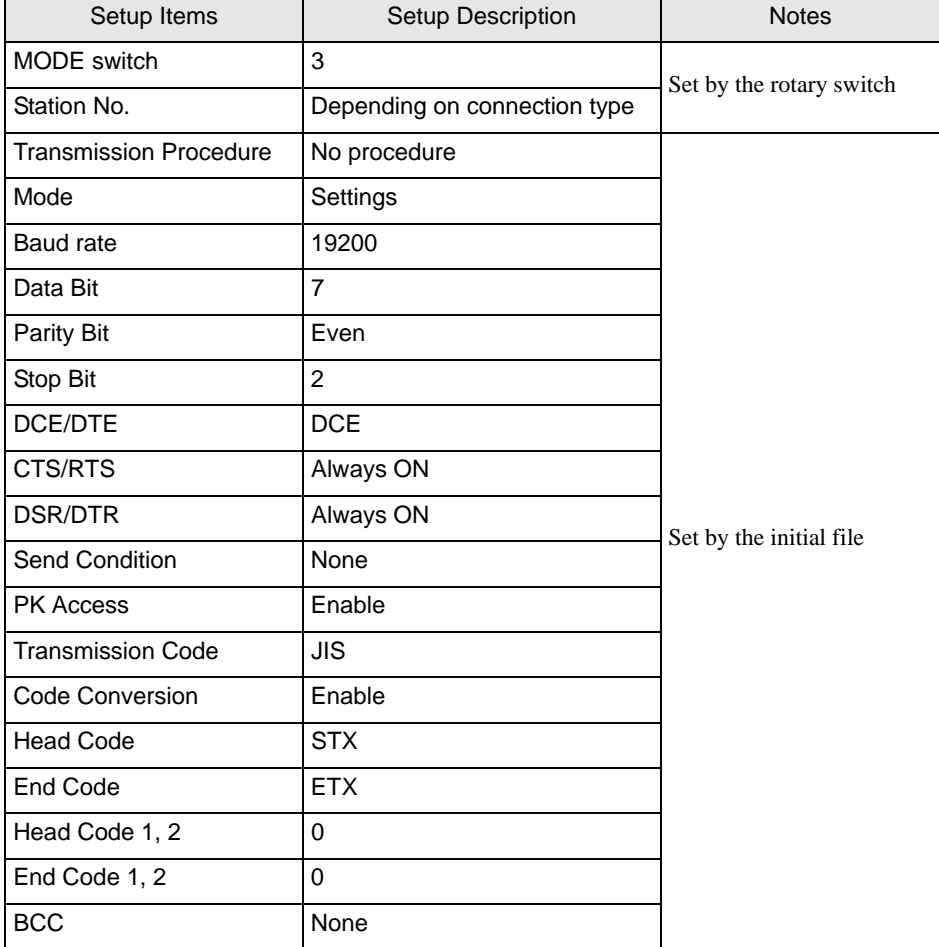

(6) Select [Transfer] from the [File] menu to transfer to the External Device body.

(7) After the transfer is completed, restart the External Device.

### <span id="page-15-0"></span>3.4 Setting Example 4

■ Settings of GP-Pro EX

Communication Settings

To display the setup screen, from the [Project] menu, point to [System Settings] and select [Device/PLC].

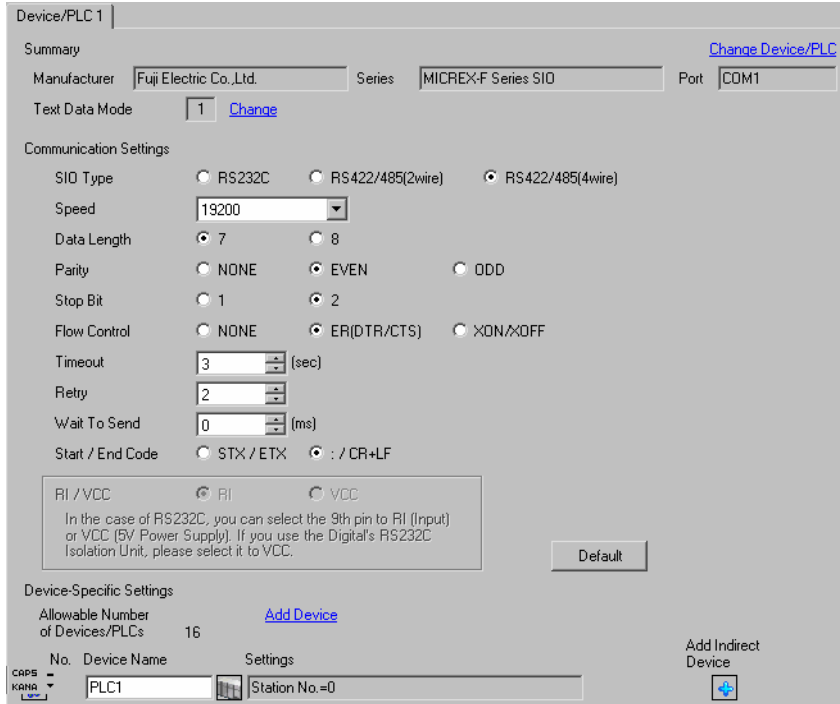

#### ◆ Device Setting

To display the [Individual Device Settings] dialog box, from [Device-Specific Settings] in the [Device/PLC] window, select the external device and click [Settings]  $\Box$ .

To connect multiple External Devices, from [Device-Specific Settings] in the [Device/PLC] window, click [Add Device] to add another External Device.

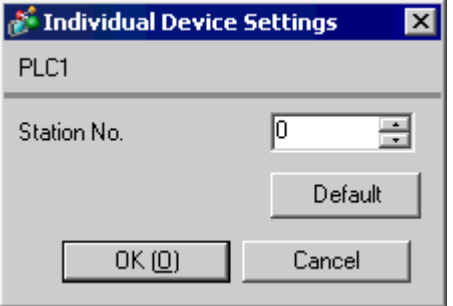

### ■ Setting of External Device

Turn ON the DIP switch No.8 "Initialization method" on the rear panel of general-purpose interface module of the External Device. When you perform the settings with the switch, the head code, end code and send condition will be fixed. Use the rotary switch for MODE setting. Use the rotary switch to specify the same number as the station No. in the device setting. Please refer to the connection configuration diagrams for more details.

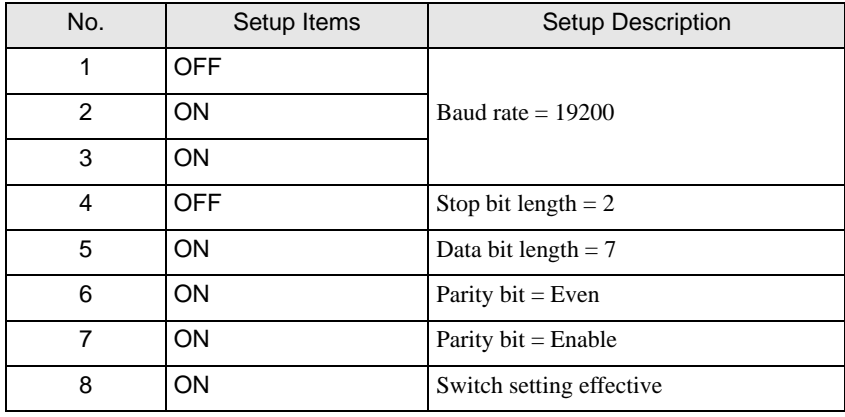

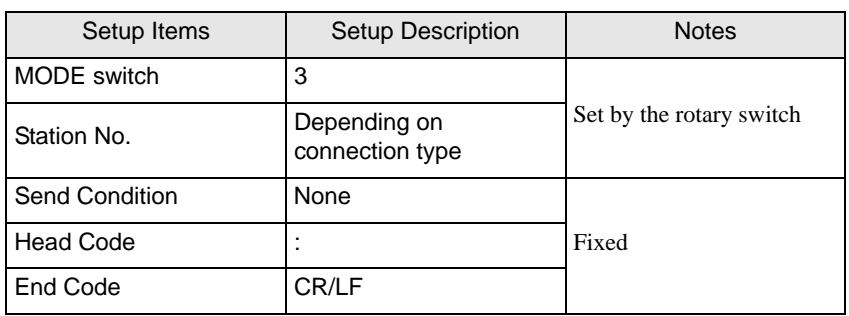

### <span id="page-17-0"></span>3.5 Setting Example 5

■ Settings of GP-Pro EX

Communication Settings

To display the setup screen, from the [Project] menu, point to [System Settings] and select [Device/PLC].

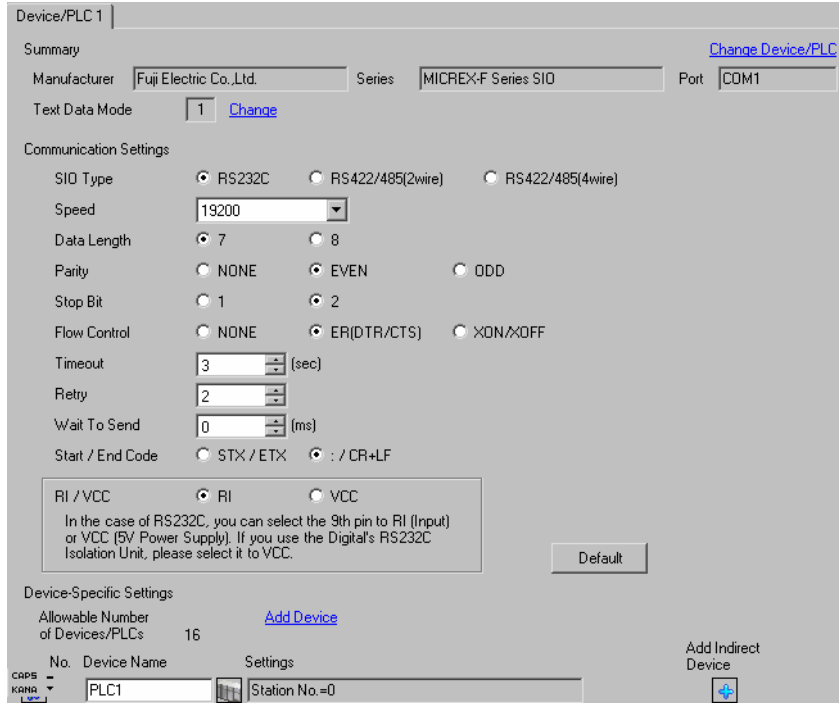

#### ◆ Device Setting

To display the [Individual Device Settings] dialog box, from [Device-Specific Settings] in the [Device/PLC] window, select the external device and click [Settings]  $\left| \cdot \right|$ .

To connect multiple External Devices, from [Device-Specific Settings] in the [Device/PLC] window, click [Add Device] to add another External Device.

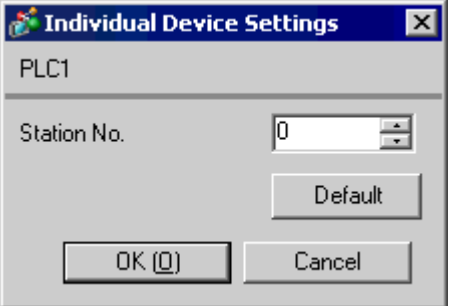

### ■ Setting of External Device

Turn ON the DIP switch No.8 "Initialization method" on the rear panel of general-purpose interface module of the External Device. When you perform the settings with the switch, the head code, end code and send condition will be fixed. Use the rotary switch for MODE setting. When you select MODE2 or 3, use the rotary switch to specify the same number as the station No. in the device setting. The setting is not necessary for MODE1 (RS232C 1:1 connection). Please refer to the connection configuration diagrams for more details.

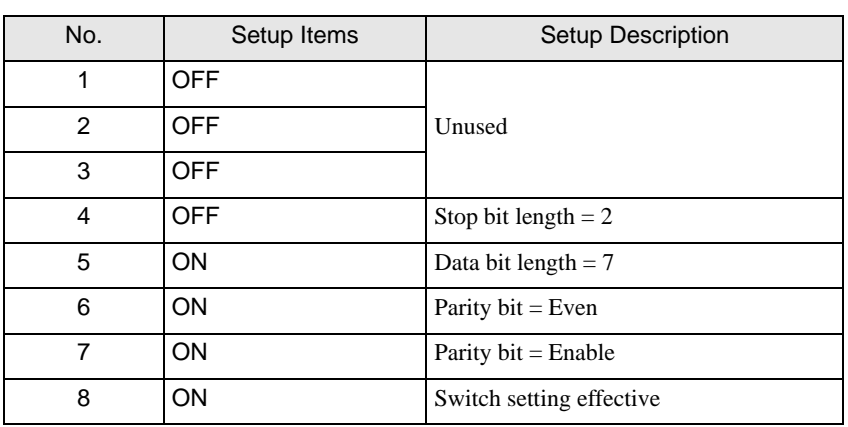

#### ◆ Settings of Character Configuration Switch

◆ Baud Rate Setting Switch

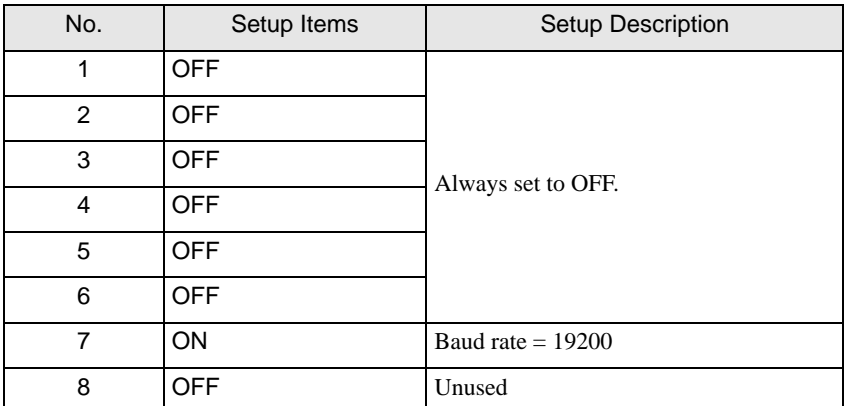

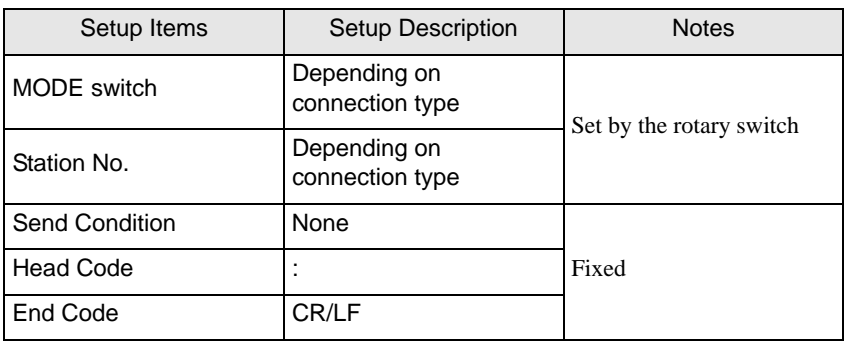

### <span id="page-19-0"></span>3.6 Setting Example 6

■ Settings of GP-Pro EX

Communication Settings

To display the setup screen, from the [Project] menu, point to [System Settings] and select [Device/PLC].

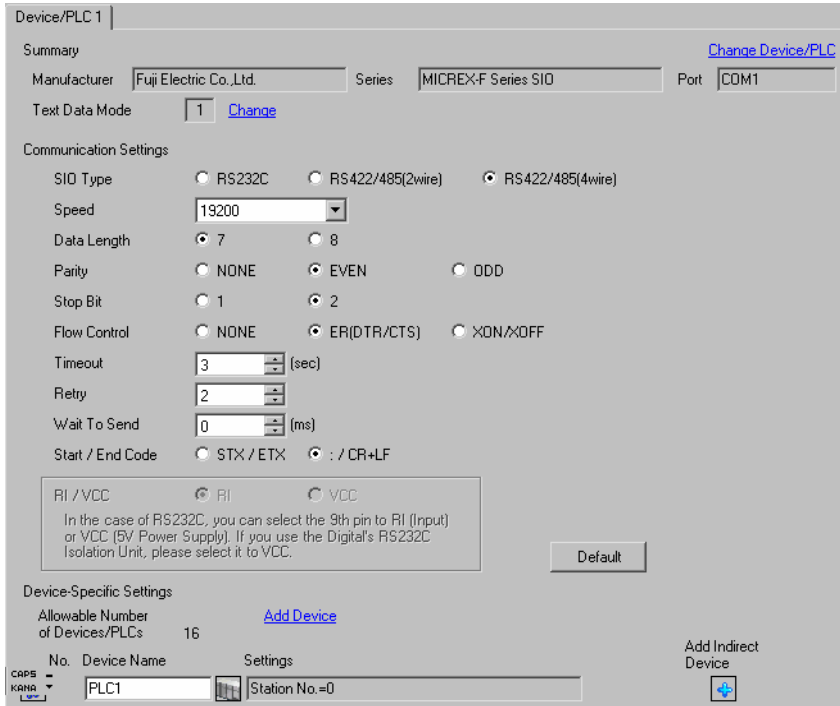

#### ◆ Device Setting

To display the [Individual Device Settings] dialog box, from [Device-Specific Settings] in the [Device/PLC] window, select the external device and click [Settings]  $\Box$ .

To connect multiple External Devices, from [Device-Specific Settings] in the [Device/PLC] window, click [Add Device] to add another External Device.

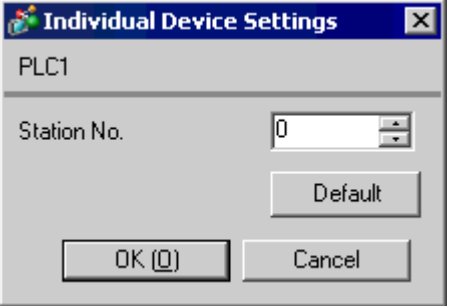

### ■ Setting of External Device

Turn ON the DIP switch No.8 "Initialization method" on the rear panel of general-purpose interface module of the External Device. When you perform the settings with the switch, the head code, end code and send condition will be fixed. Use the rotary switch for MODE setting. Use the rotary switch to specify the same number as the station No. in the device setting. Please refer to the connection configuration diagrams for more details.

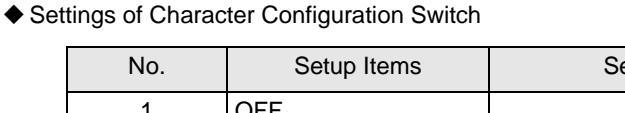

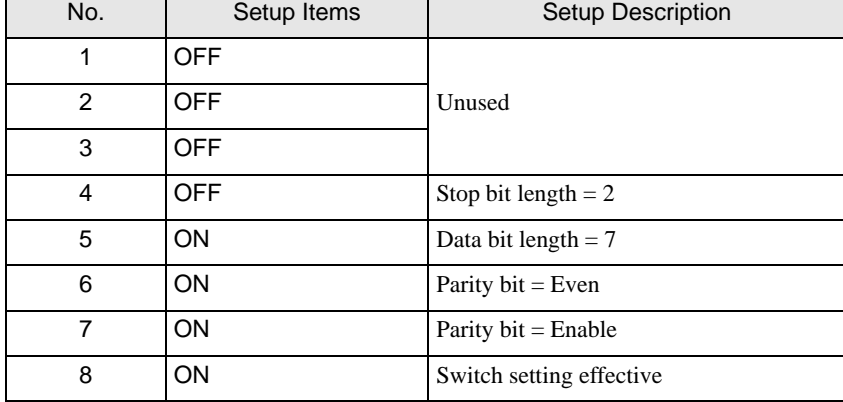

◆ Baud Rate Setting Switch

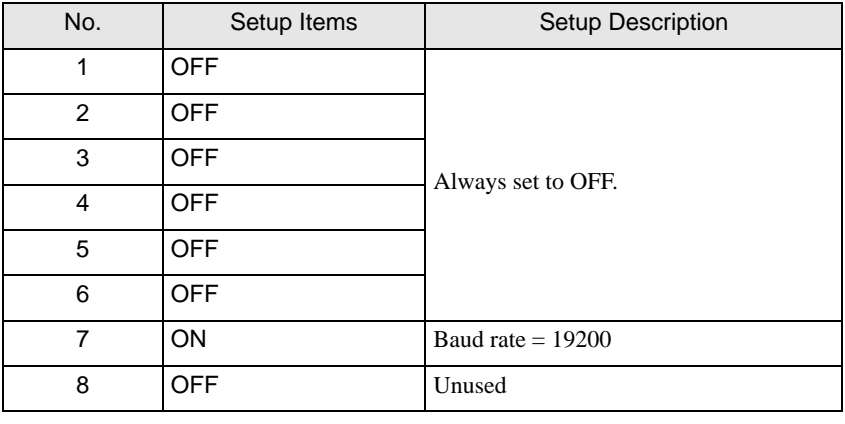

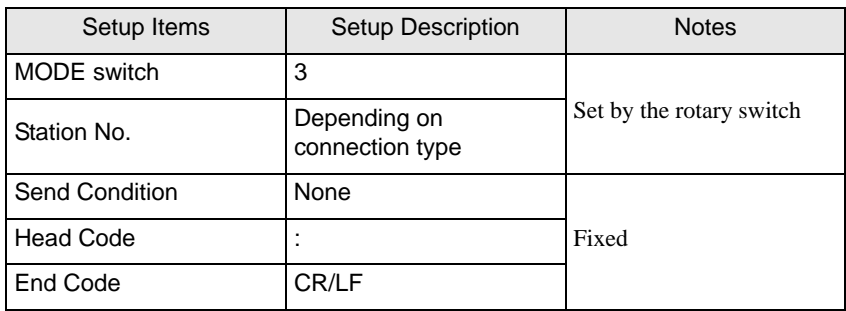

### <span id="page-21-0"></span>3.7 Setting Example 7

■ Settings of GP-Pro EX

Communication Settings

To display the setup screen, from the [Project] menu, point to [System Settings] and select [Device/PLC].

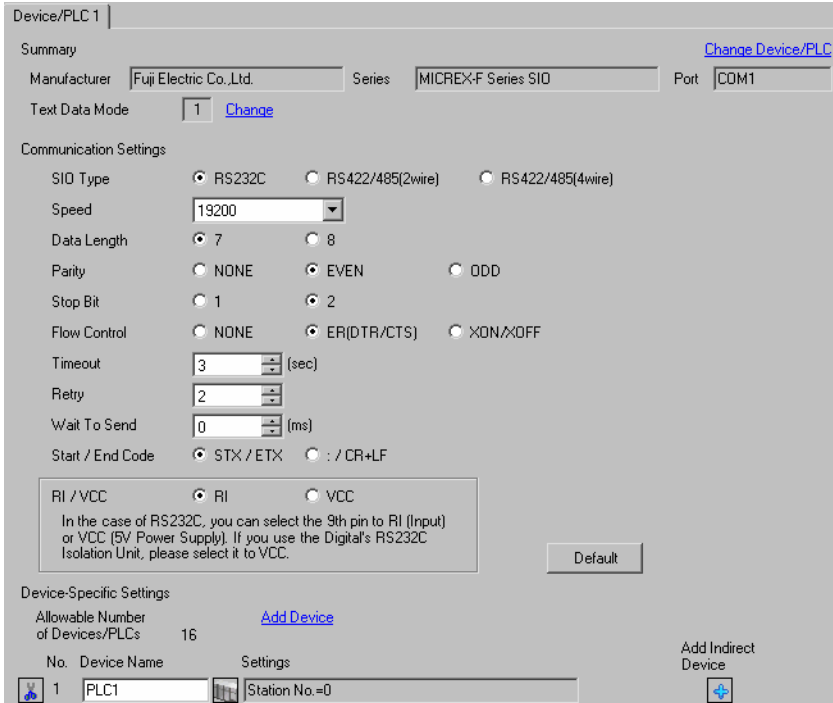

#### ◆ Device Setting

To display the [Individual Device Settings] dialog box, from [Device-Specific Settings] in the [Device/PLC] window, select the external device and click [Settings]  $\mathbb{H}$ .

To connect multiple External Devices, from [Device-Specific Settings] in the [Device/PLC] window, click [Add Device] to add another External Device.

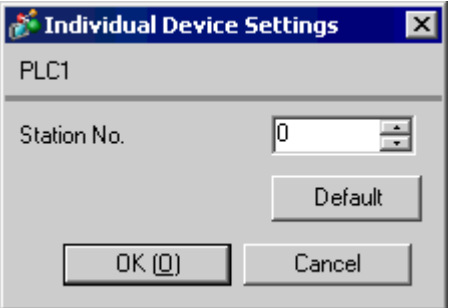

### ■ Setting of External Device

Perform the communication settings of the External Device in the default file. Create the default file in the data table. Please refer to the manual of the External Device for the default file number or the setting method.

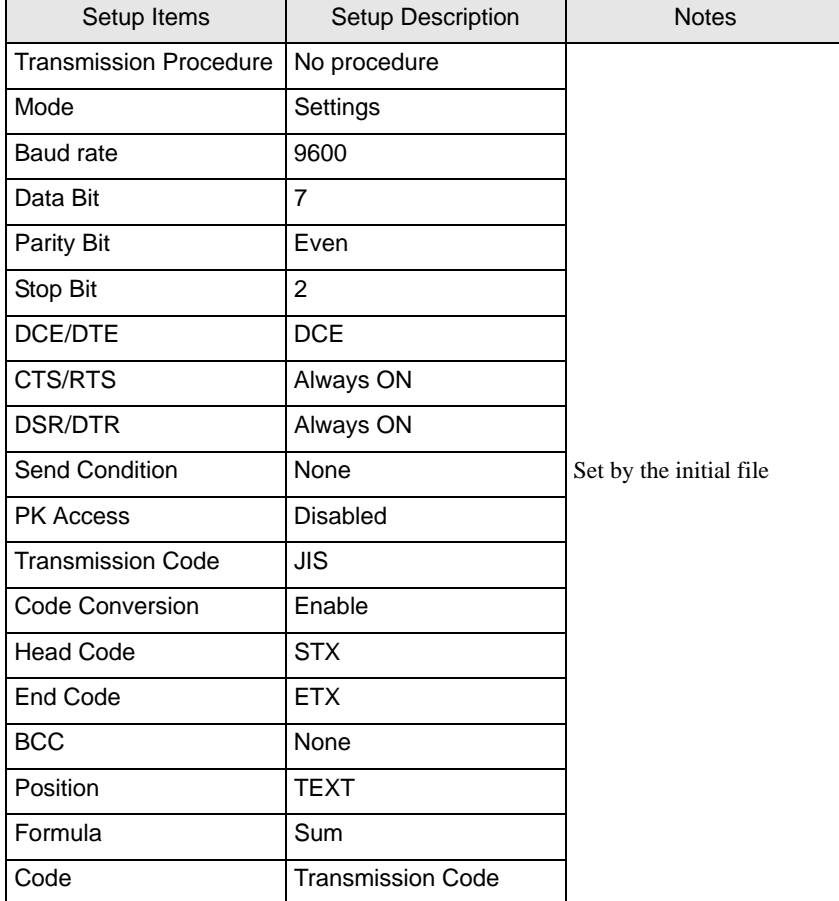

# <span id="page-23-0"></span>4 Setup Items

Set communication settings of the Display with GP-Pro EX or in offline mode of the Display.

The setting of each parameter must be identical to that of External Device.

)["3 Example of Communication Setting" \(page 8\)](#page-7-0)

### 4.1 Setup Items in GP-Pro EX

### Communication Settings

To display the setup screen, from the [Project] menu, point to [System Settings] and select [Device/PLC].

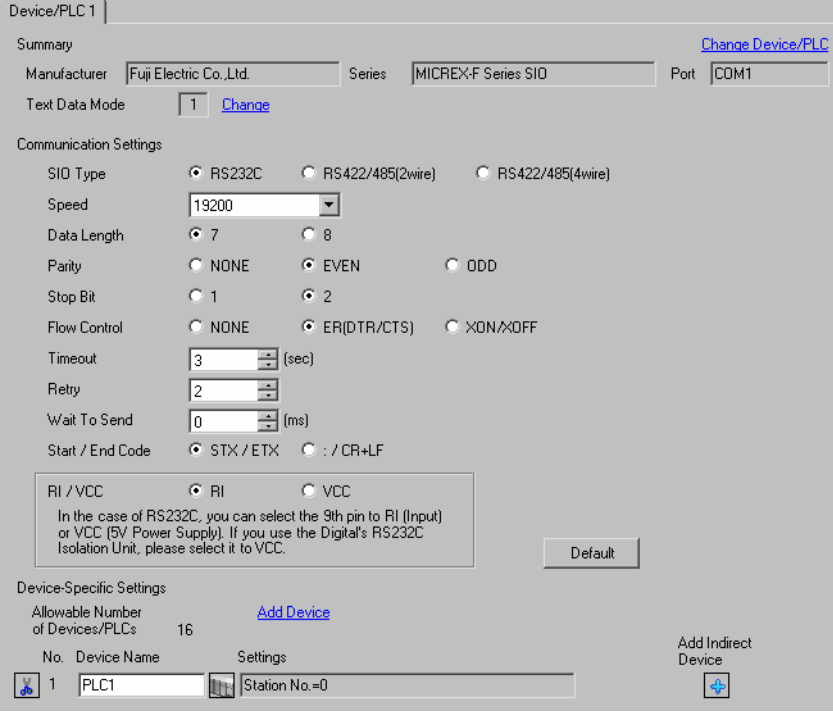

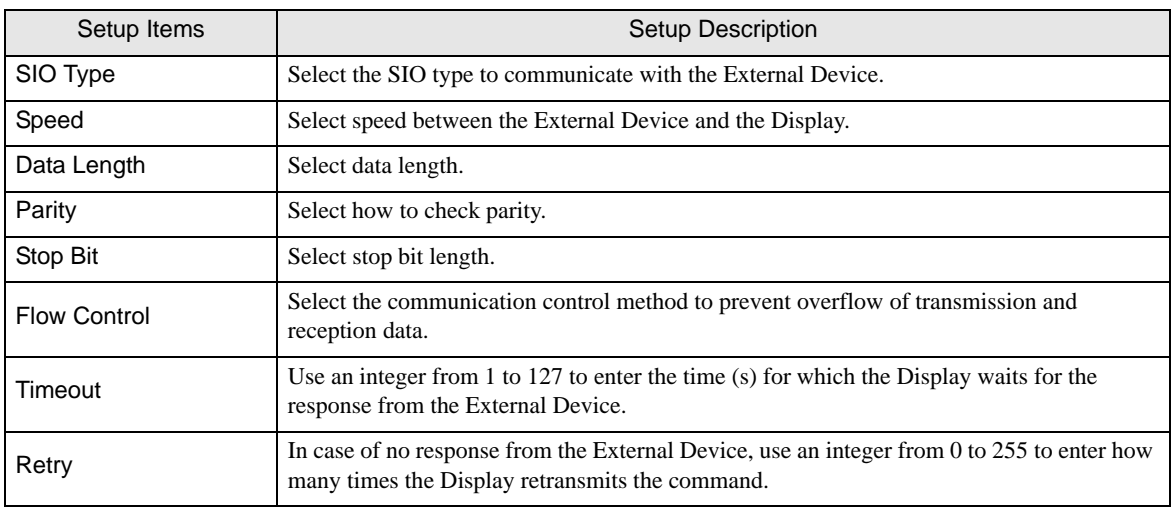

Continues to the next page.

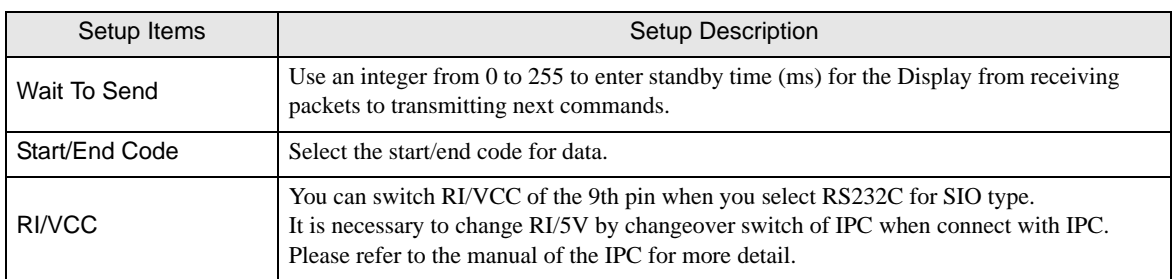

#### • Refer to the GP-Pro EX Reference Manual for Indirect Device. NOTE Cf. GP-Pro EX Reference Manual "Changing the Device/PLC at Runtime (Indirect Device)"

### ■ Device Setting

To display the [Individual Device Settings] dialog box, from [Device-Specific Settings] in the [Device/PLC] window, select the external device and click [Settings]  $\mathbb{H}$ .

To connect multiple External Devices, from [Device-Specific Settings] in the [Device/PLC] window, click [Add Device] to add another External Device.

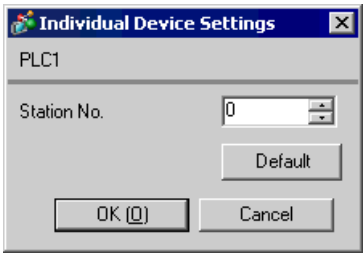

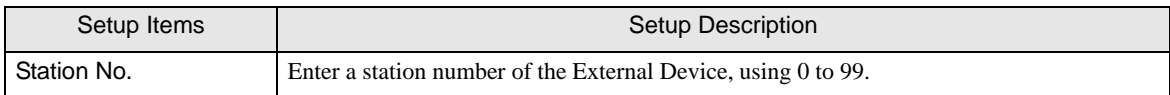

### 4.2 Setup Items in Offline Mode

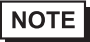

• Refer to the Maintenance/Troubleshooting guide for information on how to enter offline mode or about the operation.

- Cf. Maintenance/Troubleshooting Guide "Offline Mode"
- The number of the setup items to be displayed for 1 page in the offline mode depends on the Display in use. Please refer to the Reference manual for details.

### Communication Settings

To display the setting screen, touch [Device/PLC Settings] from [Peripheral Settings] in offline mode. Touch the External Device you want to set from the displayed list.

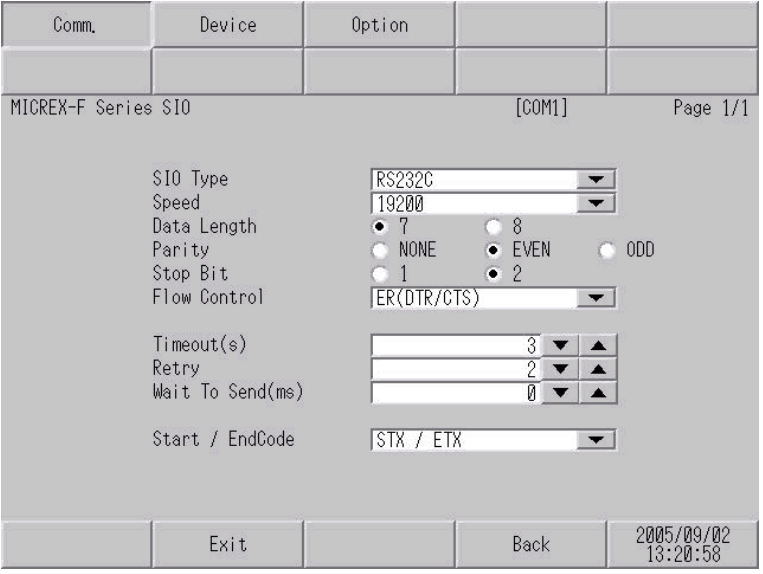

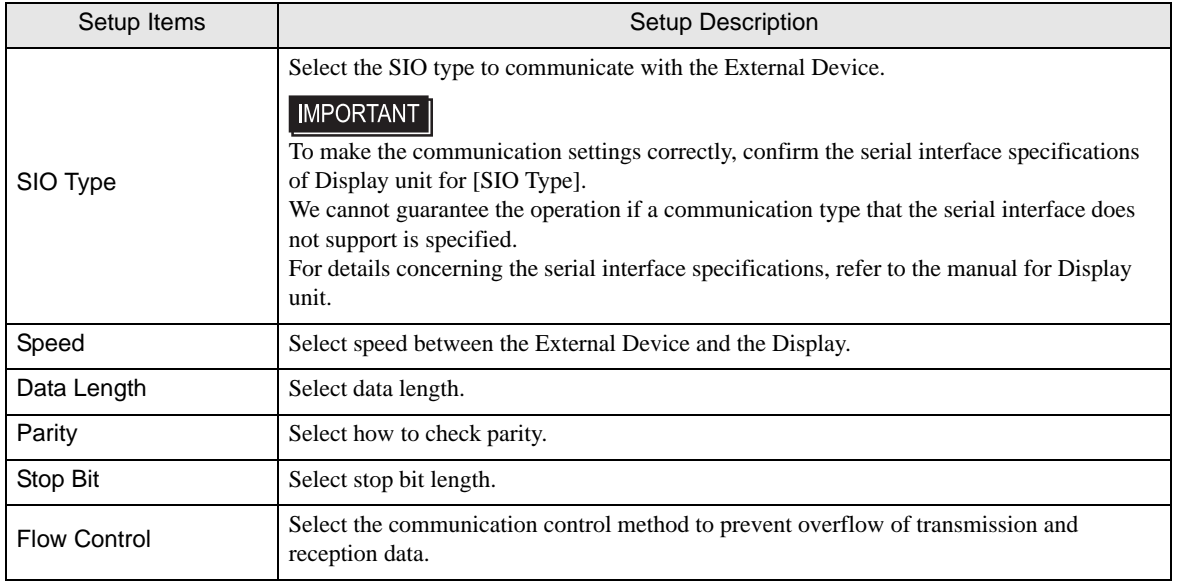

Continues to the next page.

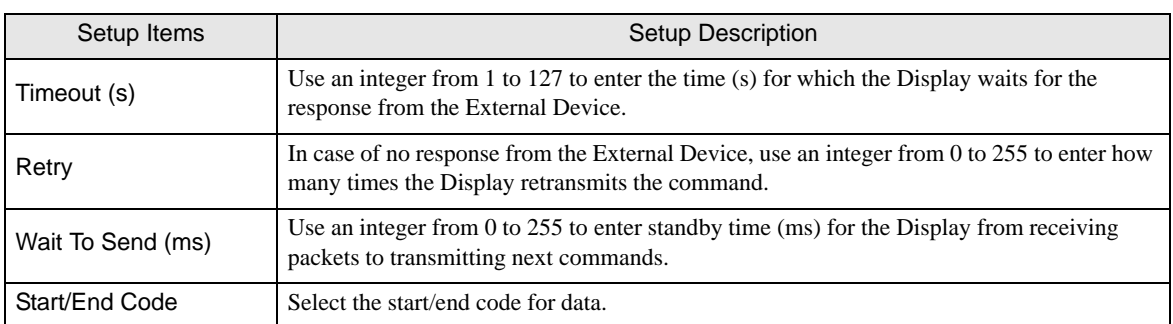

### **Device Setting**

To display the setting screen, touch [Device/PLC Settings] from [Peripheral Settings]. Touch the External Device you want to set from the displayed list, and touch [Device].

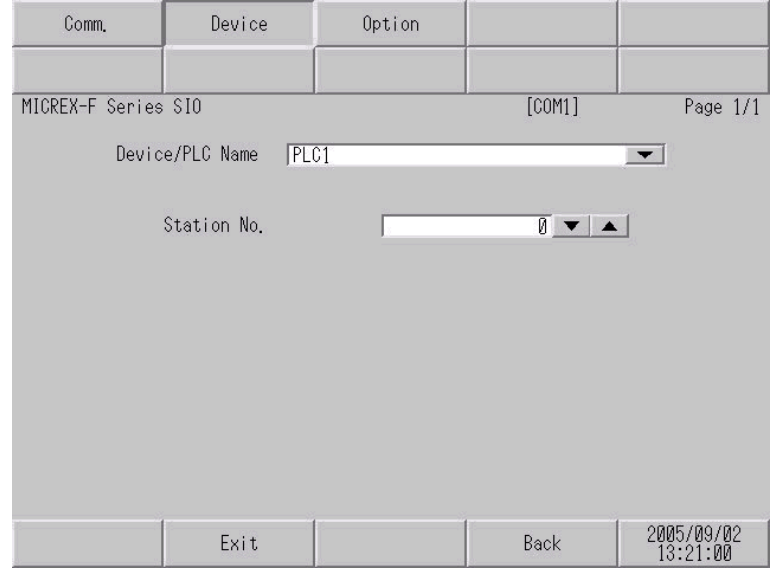

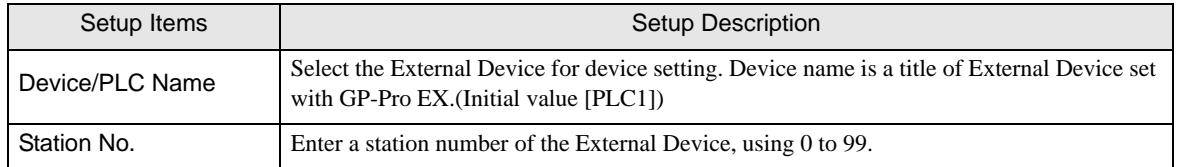

### Option

To display the setting screen, touch [Device/PLC Settings] from [Peripheral Settings]. Touch the External Device you want to set from the displayed list, and touch [Option].

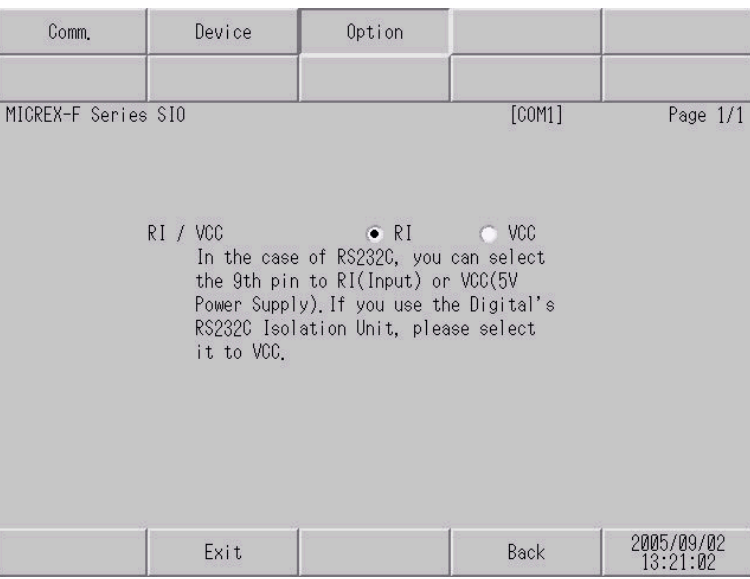

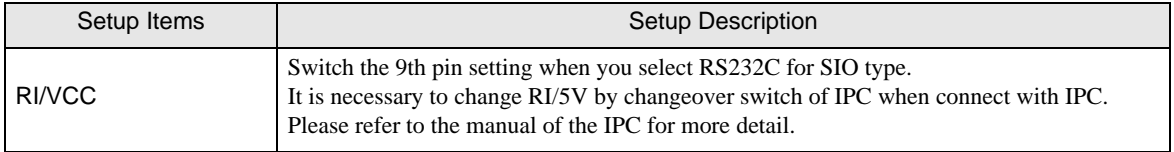

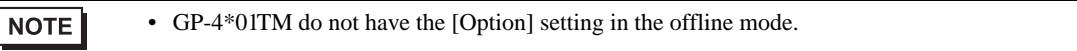

## <span id="page-28-0"></span>5 Cable Diagram

The cable diagram shown below may be different from the cable diagram recommended by Fuji Electric Co.,Ltd. Please be assured there is no operational problem in applying the cable diagram shown in this manual.

- The FG pin of the External Device body must be D-class grounded. Please refer to the manual of the External Device for more details.
- SG and FG are connected inside the Display. When connecting SG to the External Device, design the system not to form short-circuit loop.
- Connect the isolation unit, when communication is not stabilized under the influence of a noise etc.

<span id="page-28-1"></span>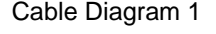

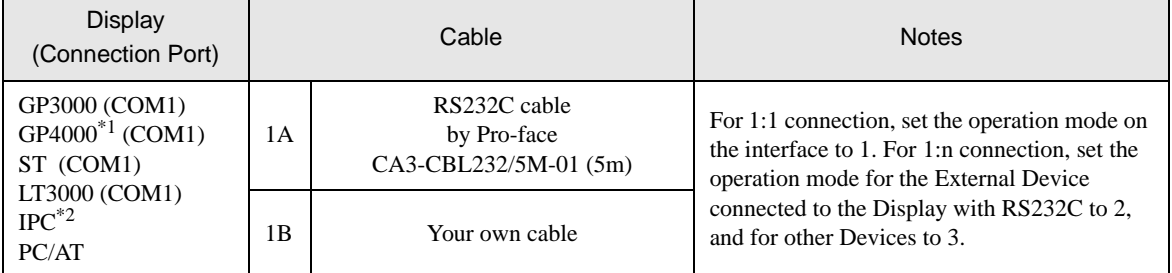

\*1 All GP4000 models except GP-4100 Series and GP-4203T

\*2 Only the COM port which can communicate by RS-232C can be used.

) [IPC COM Port \(page 5\)](#page-4-0)

### 1A)

• 1:1 Connection

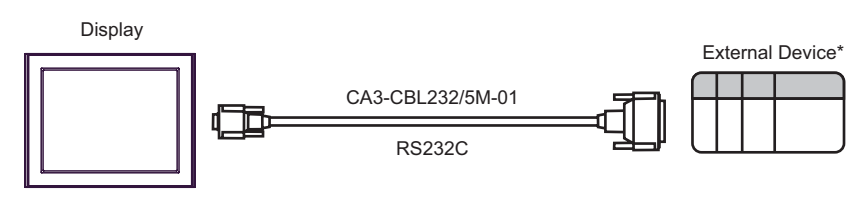

- \* Set the operation mode on the External Device interface to 1.
- 1:n connection

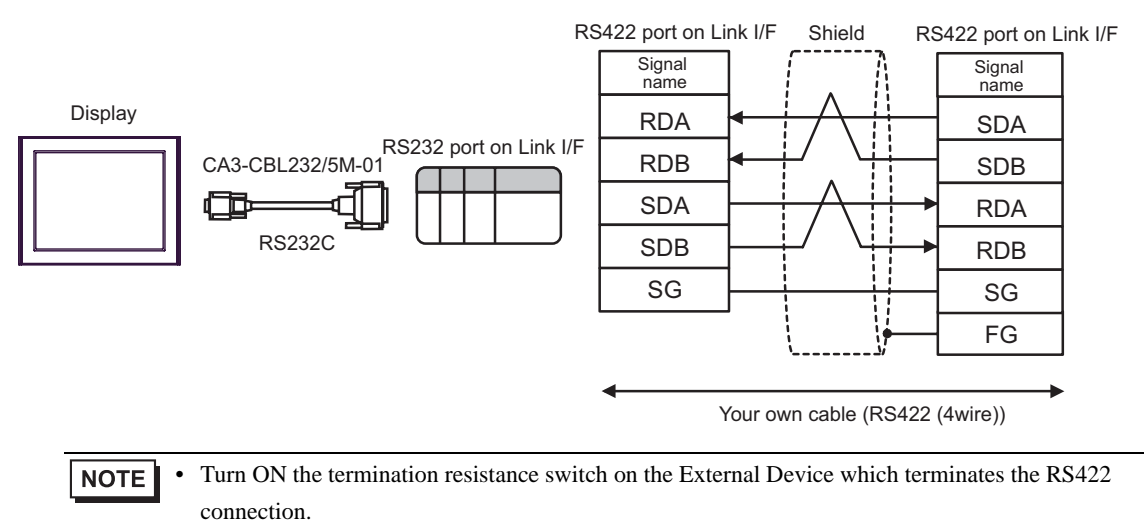

• For the 1st External Device connected with RS232C and RS422, set the operation mode on the Link I/F to 2. For the following External Devices connected with RS422, set it to 3.

### 1B)

• 1:1 Connection

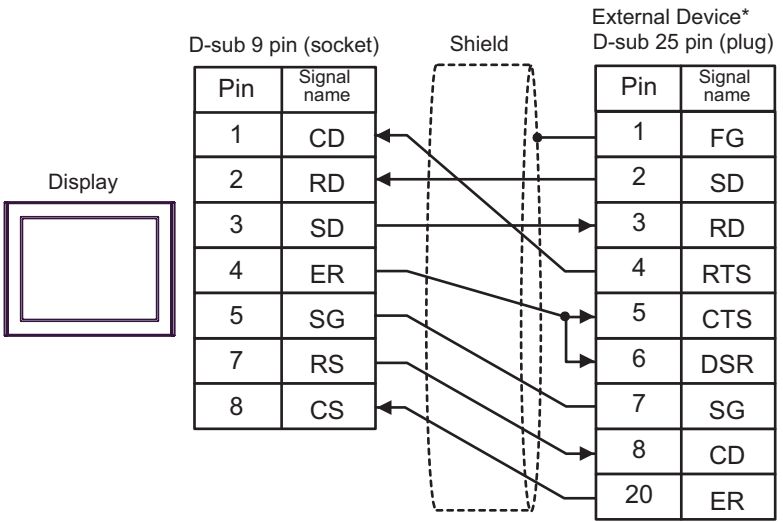

\* Set the operation mode on the External Device interface to 1.

#### 1:n Connection

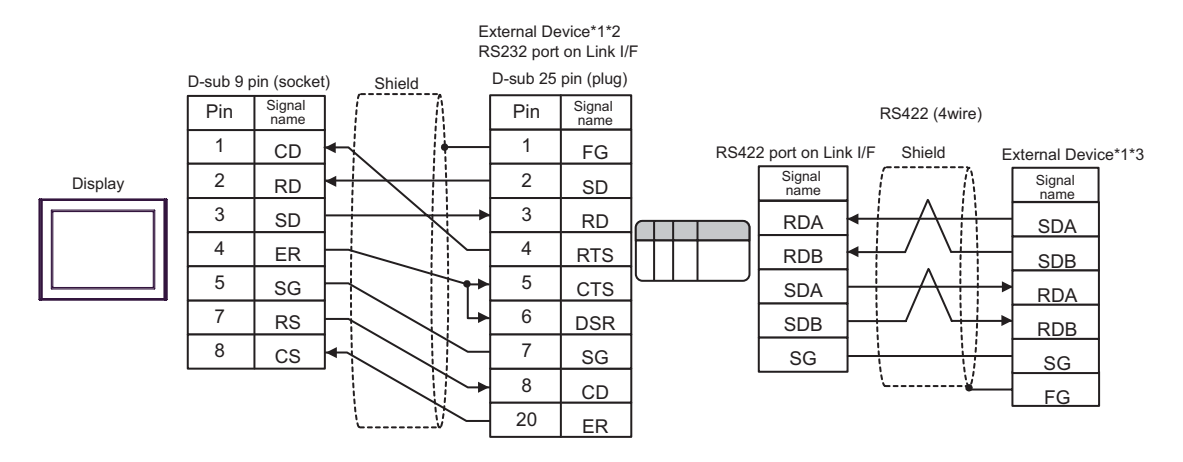

- \*1 Turn ON the termination resistance switch on the External Device which terminates the RS422 connection.
- \*2 Set the operation mode on the External Device interface to 2.
- \*3 Set the operation mode on the External Device interface to 3.

### <span id="page-31-0"></span>Cable Diagram 2

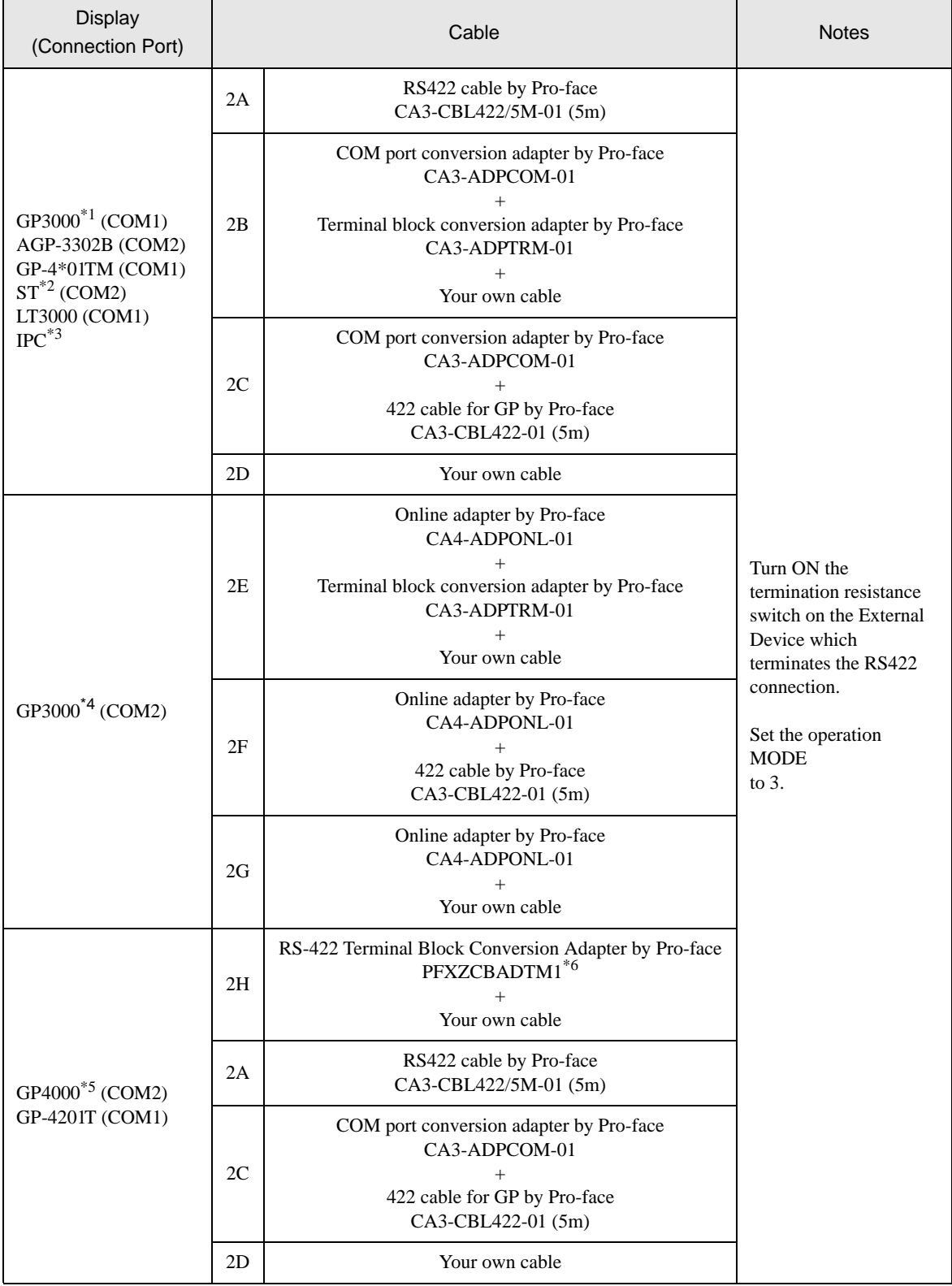

\*1 All GP models except AGP-3302B

\*2 All ST models except AST-3211A and AST-3302B

- \*3 Only the COM port which can communicate by RS-422/485 (4 wire) can be used.  $\circledast$  [IPC COM Port \(page 5\)](#page-4-0)
- \*4 All GP models except GP-3200 series and AGP-3302B
- \*5 All GP4000 models except GP-4100 Series, GP-4\*01TM, GP-4201T and GP-4\*03T
- \*6 When using a Terminal Block Conversion Adapter (CA3-ADPTRM-01) instead of the RS-422 Terminal Block Conversion Adapter, refer to Cable Diagram 2B.

### 2A)

• 1:1 Connection

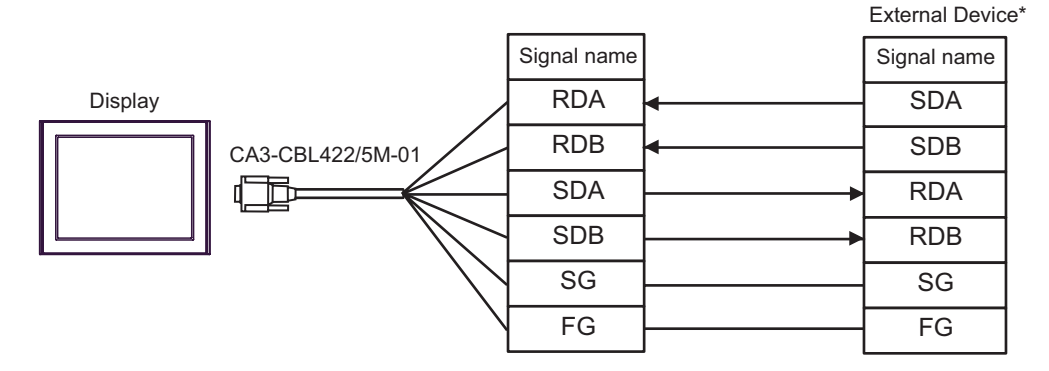

\*Turn On the termination resistance switch of the External Device, and set the operation mode to 3.

• 1:n Connection

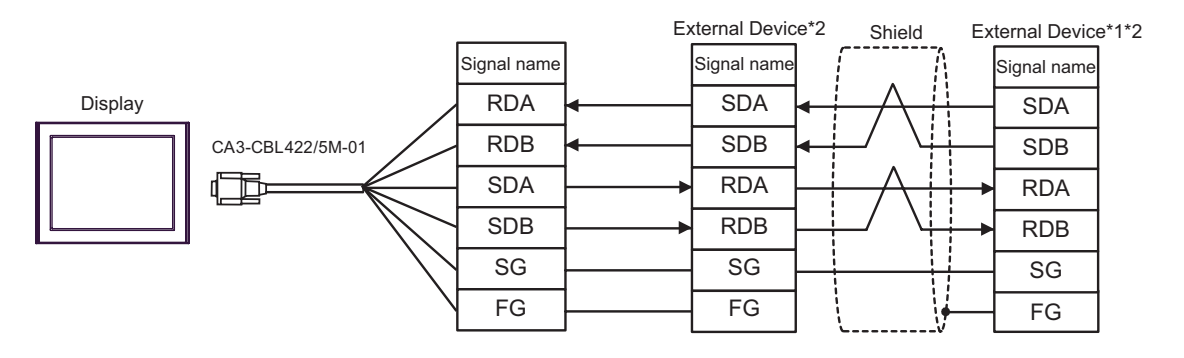

- \*1 Turn ON the termination resistance switch on the External Device which terminates the RS422 connection.
- \*2 Set the operation mode on the External Device interface to 3.

#### 2B)

• 1:1 Connection

1:n Connection

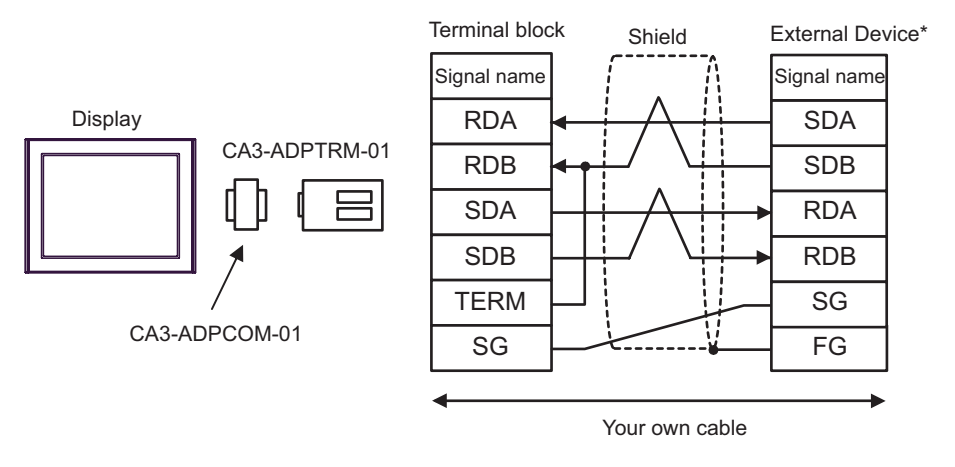

\* Turn On the termination resistance switch of the External Device, and set the operation mode to 3.

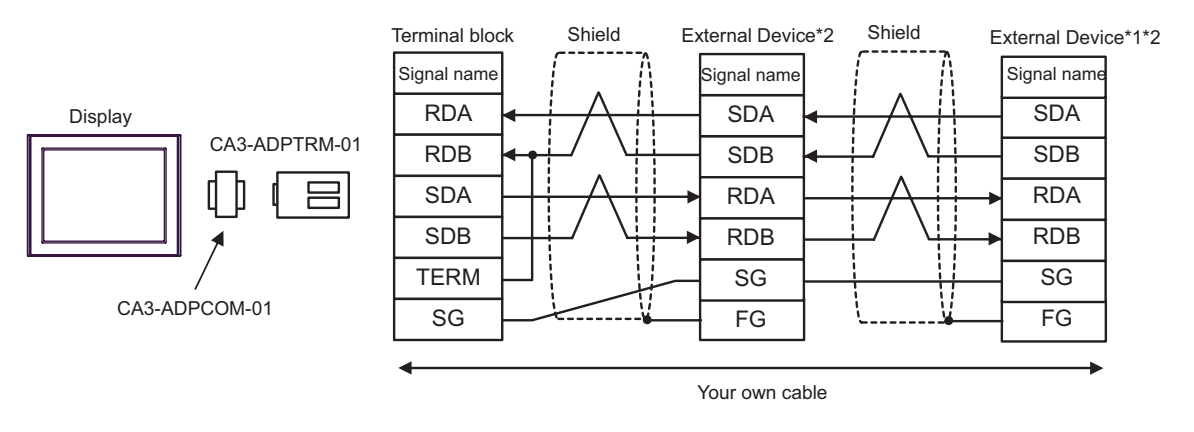

- \*1 Turn ON the termination resistance switch on the External Device which terminates the RS422 connection.
- \*2 Set the operation mode on the External Device interface to 3.

### 2C)

• 1:1 Connection

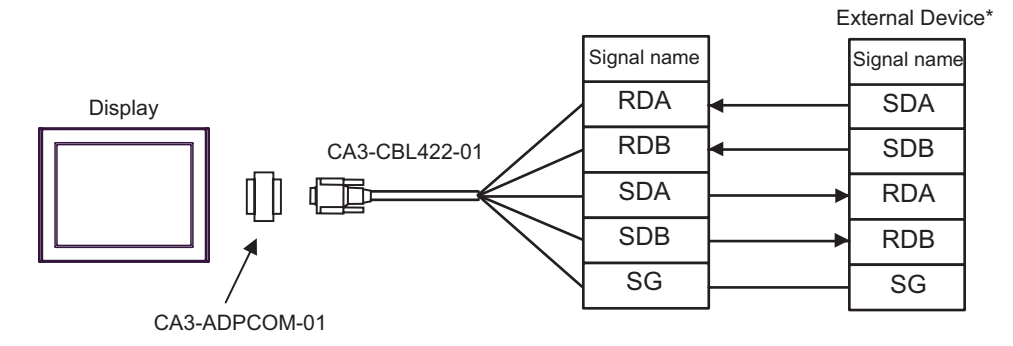

Do not connect the FG terminal of CA3-CBL422-01 to the External Device.

- \* Turn On the termination resistance switch of the External Device, and set the operation mode to 3.
- 1:n Connection

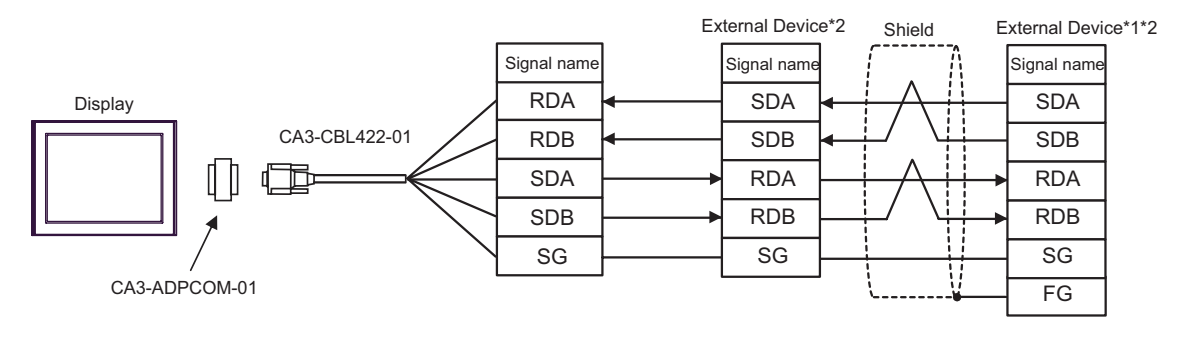

Do not connect the FG terminal of CA3-CBL422-01 to the External Device.

- \*1 Turn ON the termination resistance switch on the External Device which terminates the RS422 connection.
- \*2 Set the operation mode on the External Device interface to 3.

### 2D)

• 1:1 Connection

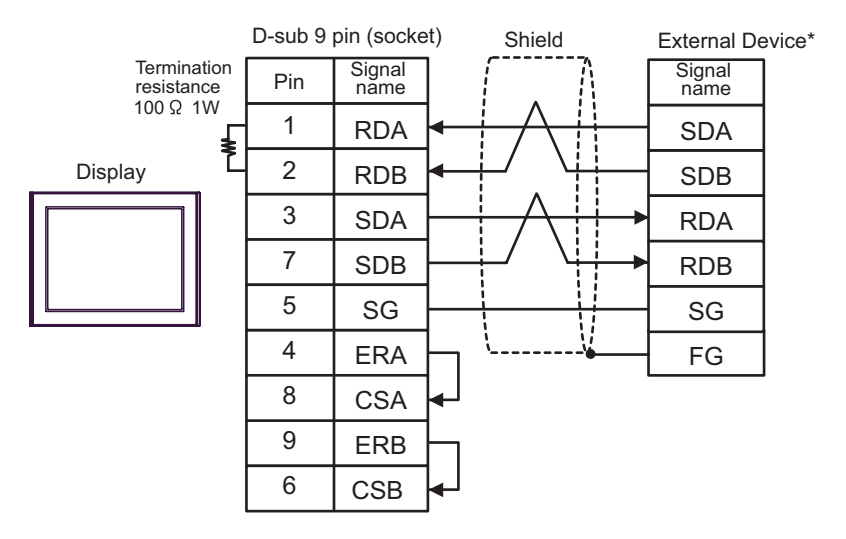

\* Turn On the termination resistance switch of the External Device, and set the operation mode to 3.

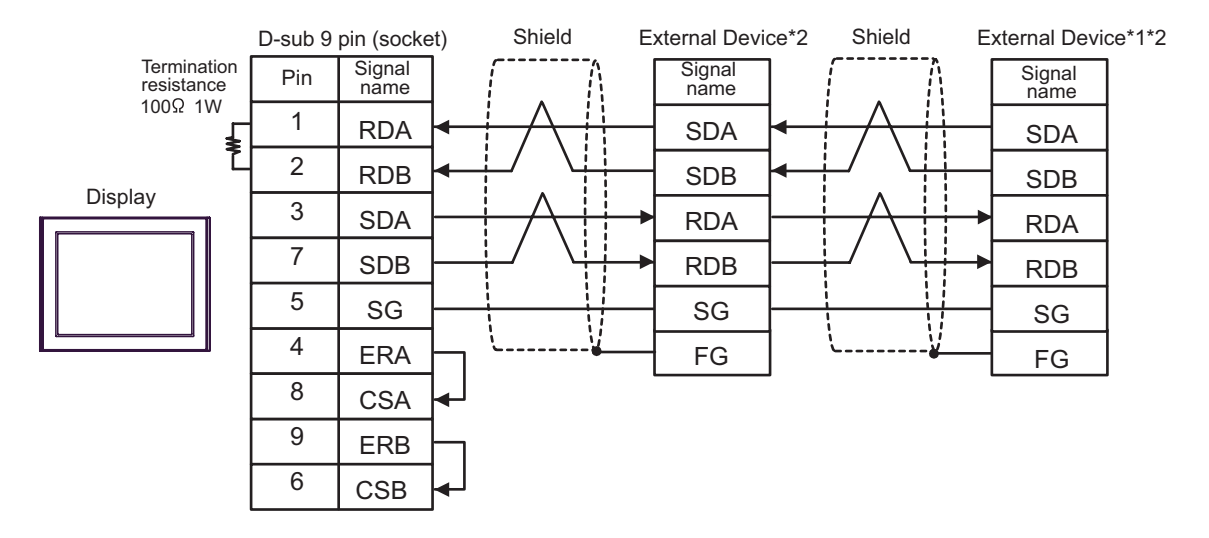

1:n Connection

- \*1 Turn ON the termination resistance switch on the External Device which terminates the RS422 connection.
- \*2 Set the operation mode on the External Device interface to 3.

### 2E)

• 1:1 Connection

• 1:n Connection

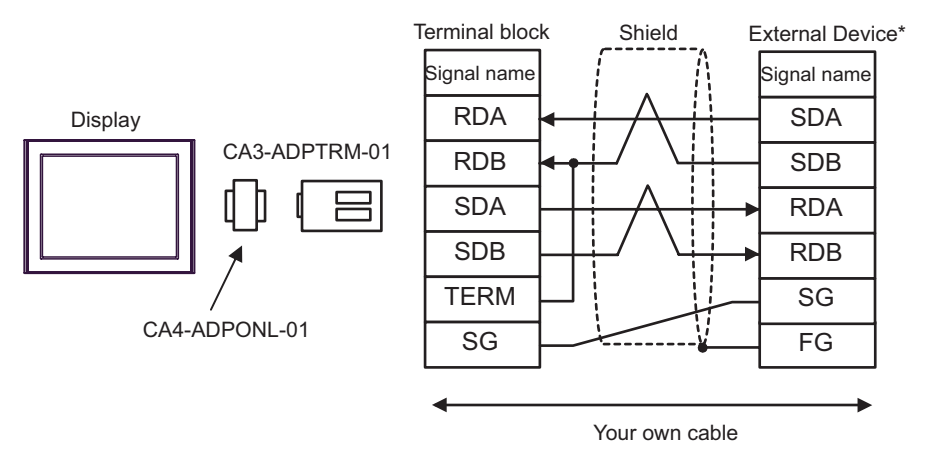

\* Turn On the termination resistance switch of the External Device, and set the operation mode to 3.

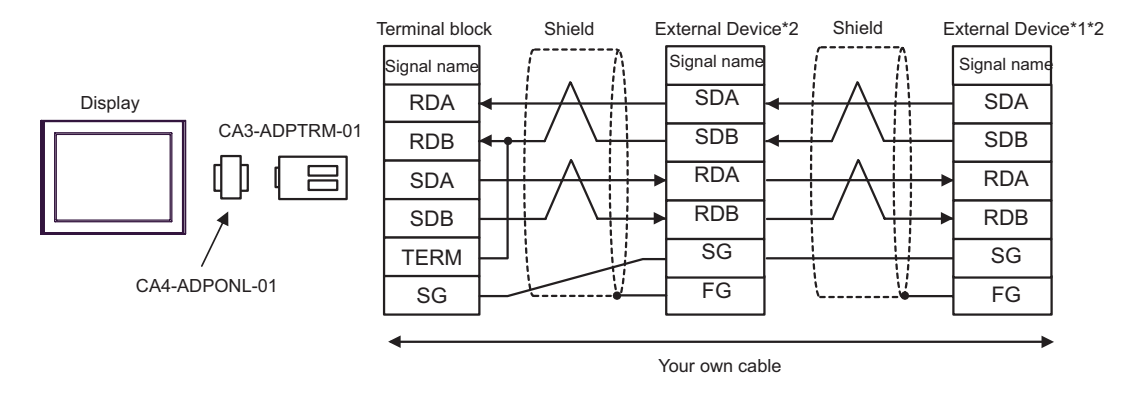

- \*1 Turn ON the termination resistance switch on the External Device which terminates the RS422 connection.
- \*2 Set the operation mode on the External Device interface to 3.

#### 2F)

• 1:1 Connection

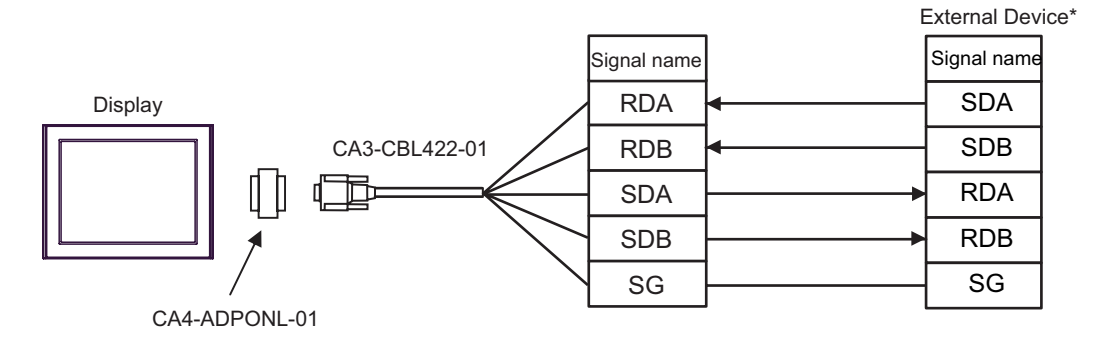

Do not connect the FG terminal of CA3-CBL422-01 to the External Device.

- \* Turn On the termination resistance switch of the External Device, and set the operation mode to 3.
- 1:n Connection

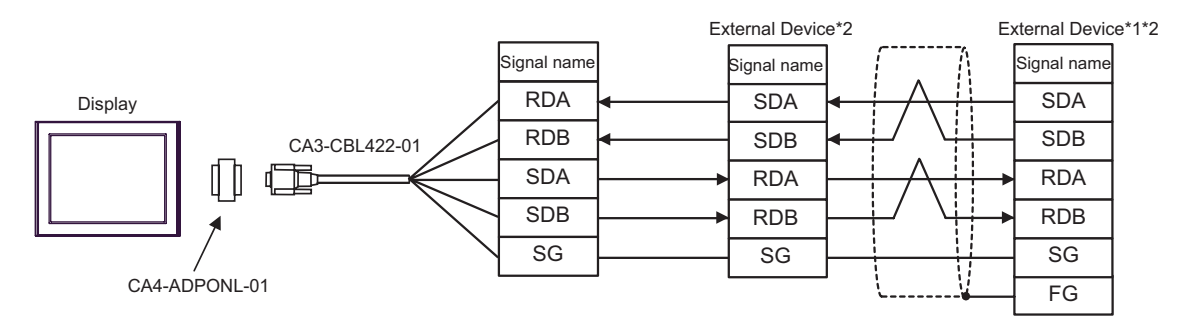

Do not connect the FG terminal of CA3-CBL422-01 to the External Device.

- \*1 Turn ON the termination resistance switch on the External Device which terminates the RS422 connection.
- \*2 Set the operation mode on the External Device interface to 3.

2G)

• 1:1 Connection

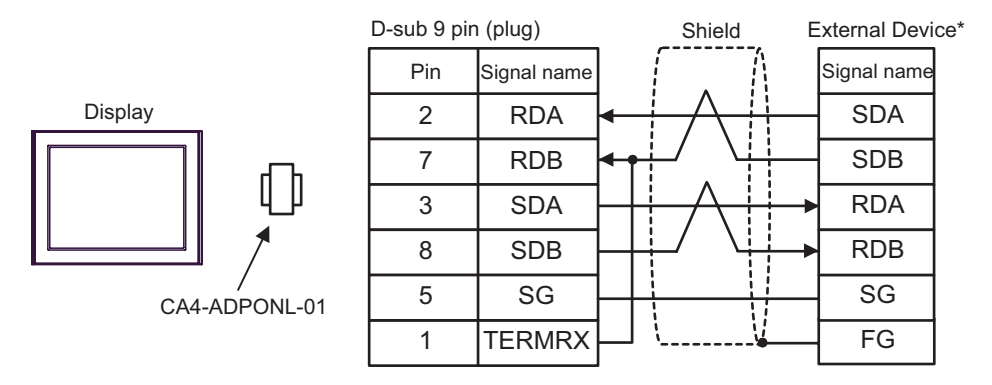

\* Turn On the termination resistance switch of the External Device, and set the operation mode to 3.

#### 1:n Connection

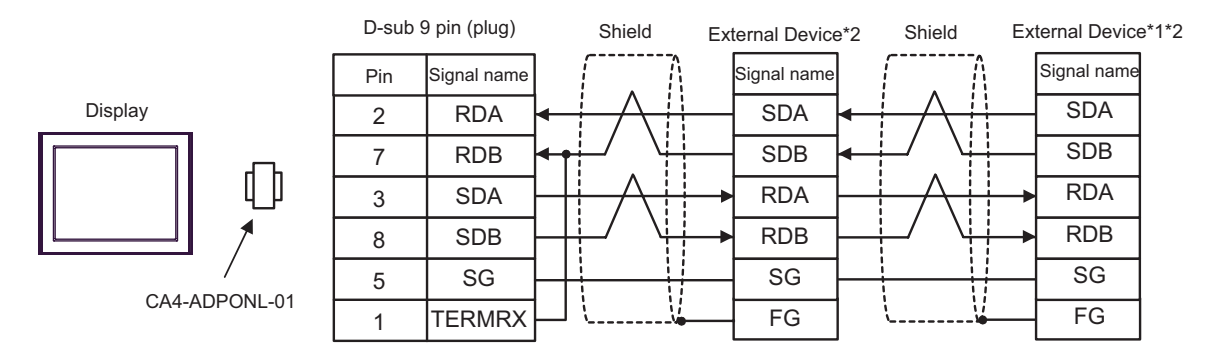

- \*1 Turn ON the termination resistance switch on the External Device which terminates the RS422 connection.
- \*2 Set the operation mode on the External Device interface to 3.

#### 2H)

• 1:1 Connection

• 1:n Connection

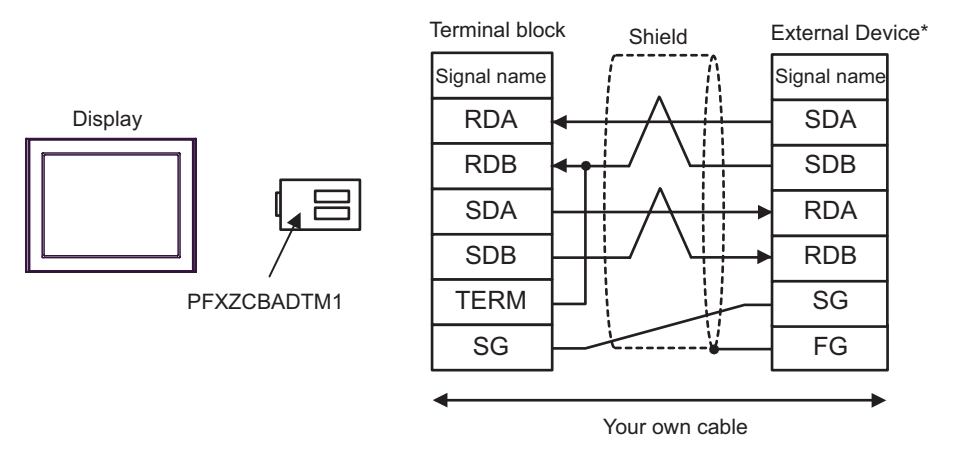

\* Turn On the termination resistance switch of the External Device, and set the operation mode to 3.

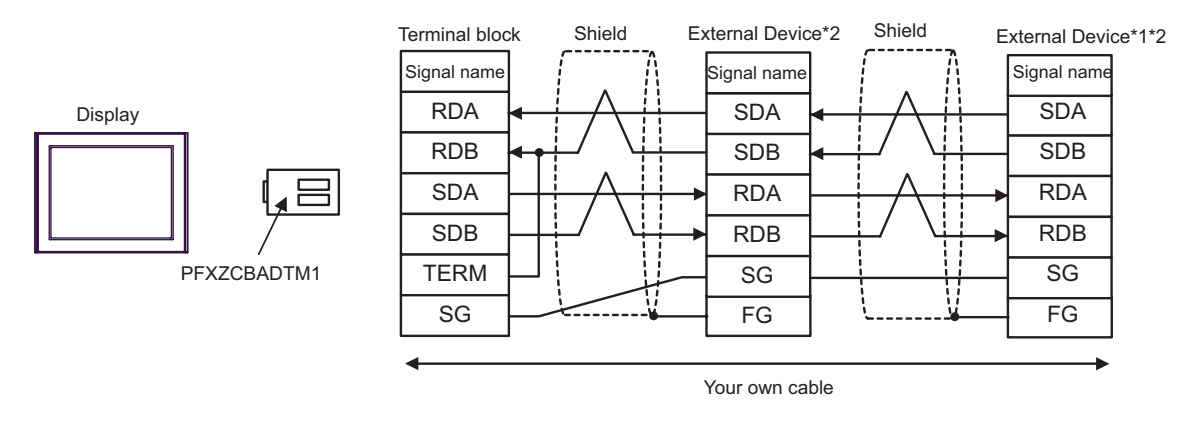

- \*1 Turn ON the termination resistance switch on the External Device which terminates the RS422 connection.
- \*2 Set the operation mode on the External Device interface to 3.

### <span id="page-41-0"></span>Cable Diagram 3

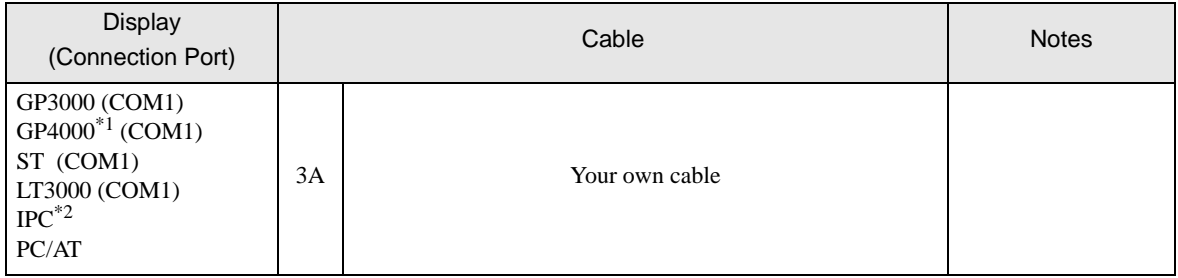

\*1 All GP4000 models except GP-4100 Series and GP-4203T

\*2 Only the COM port which can communicate by RS-232C can be used.

**IFC COM Port (page 5)** 

3A)

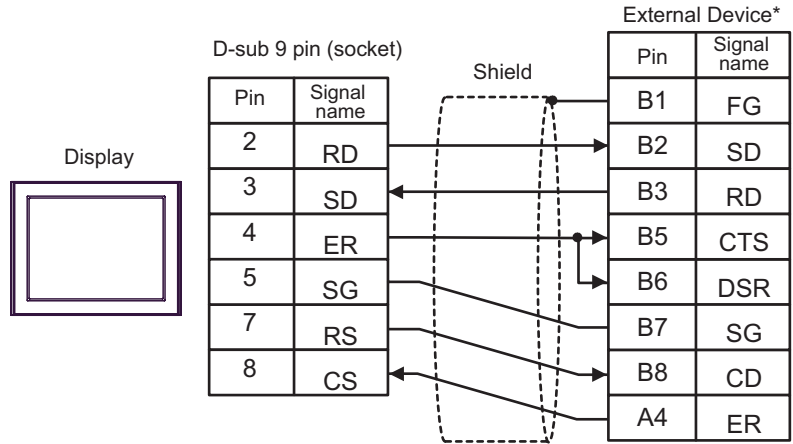

\* Set the operation mode on the External Device interface to 1.

#### <span id="page-42-0"></span>Cable Diagram 4

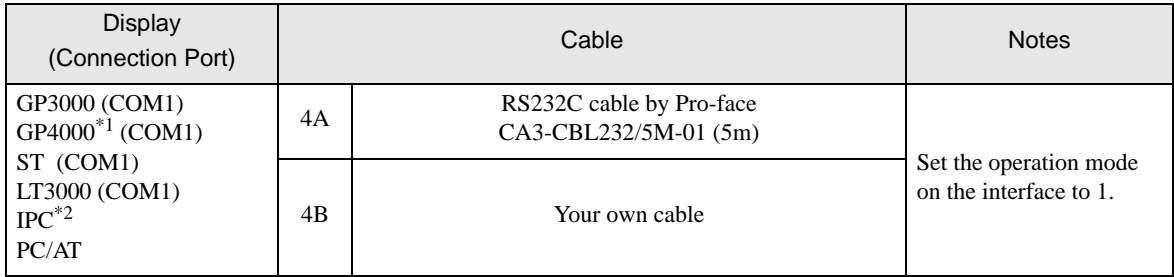

\*1 All GP4000 models except GP-4100 Series and GP-4203T

\*2 Only the COM port which can communicate by RS-232C can be used.

**I** [IPC COM Port \(page 5\)](#page-4-0)

4A)

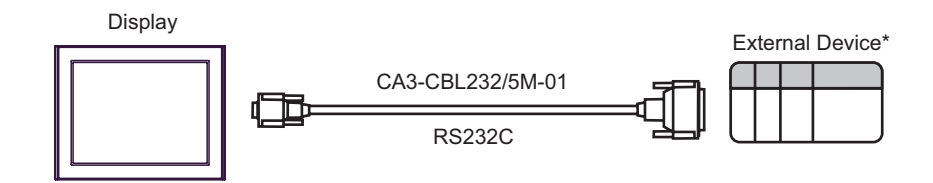

\* Set the operation mode on the External Device interface to 1.

4B)

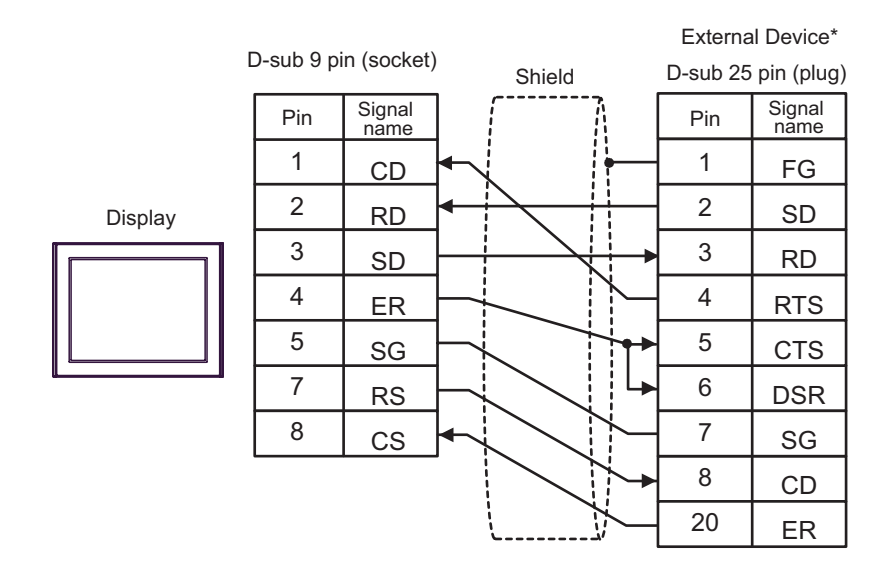

\* Set the operation mode on the External Device interface to 1.

# <span id="page-43-0"></span>6 Supported Device

Range of supported device address is shown in the table below. Please note that the actually supported range of the devices varies depending on the External Device to be used. Please check the actual range in the manual of your connecting equipment.

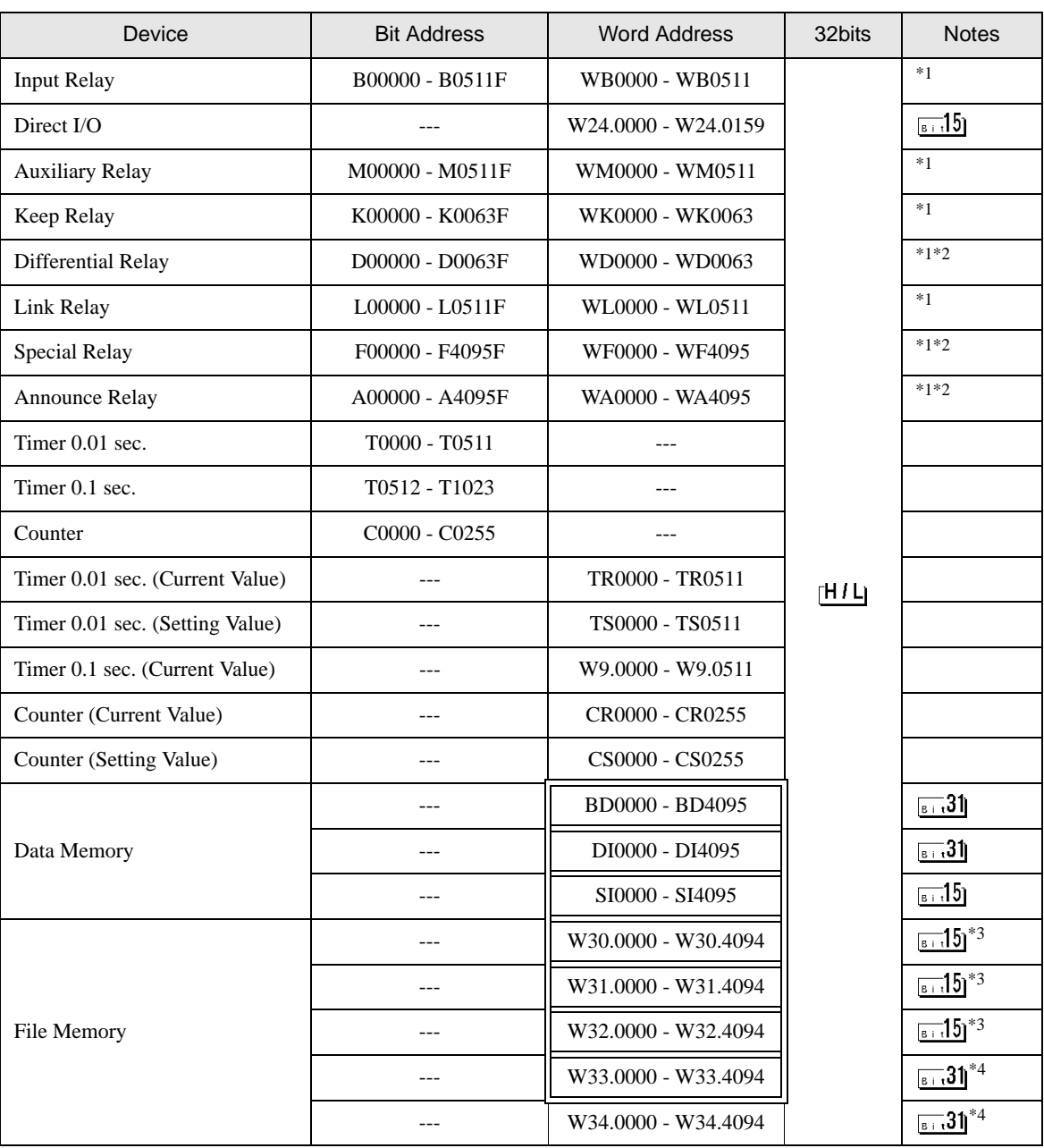

#### This address can be specified as system data area.

<span id="page-44-0"></span>\*1 The highest bit in the word device corresponds to the bit 0 in the bit device. The lowest bit in the word device corresponds to the bit F in the bit device.

<Example> When writing Hex data "0001" in the address WB0002 (word device)

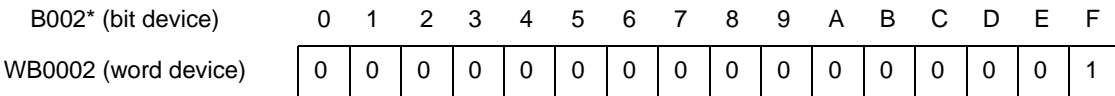

<span id="page-44-1"></span>\*2 Write disable

- <span id="page-44-2"></span>\*3 Always use in 16-bit data by user definition.
- <span id="page-44-3"></span>\*4 Always use in 32-bit data by user definition.

NOTE

• Please refer to the GP-Pro EX Reference Manual for system data area.

Cf. "GP-Pro EX Reference Manual "LS Area (Direct Access Method Area)" • Please refer to the precautions on manual notation for icons in the table.

)"Manual Symbols and Terminology"

# <span id="page-45-0"></span>7 Device Code and Address Code

Use device code and address code when you select "Device Type & Address" for the address type in data displays.

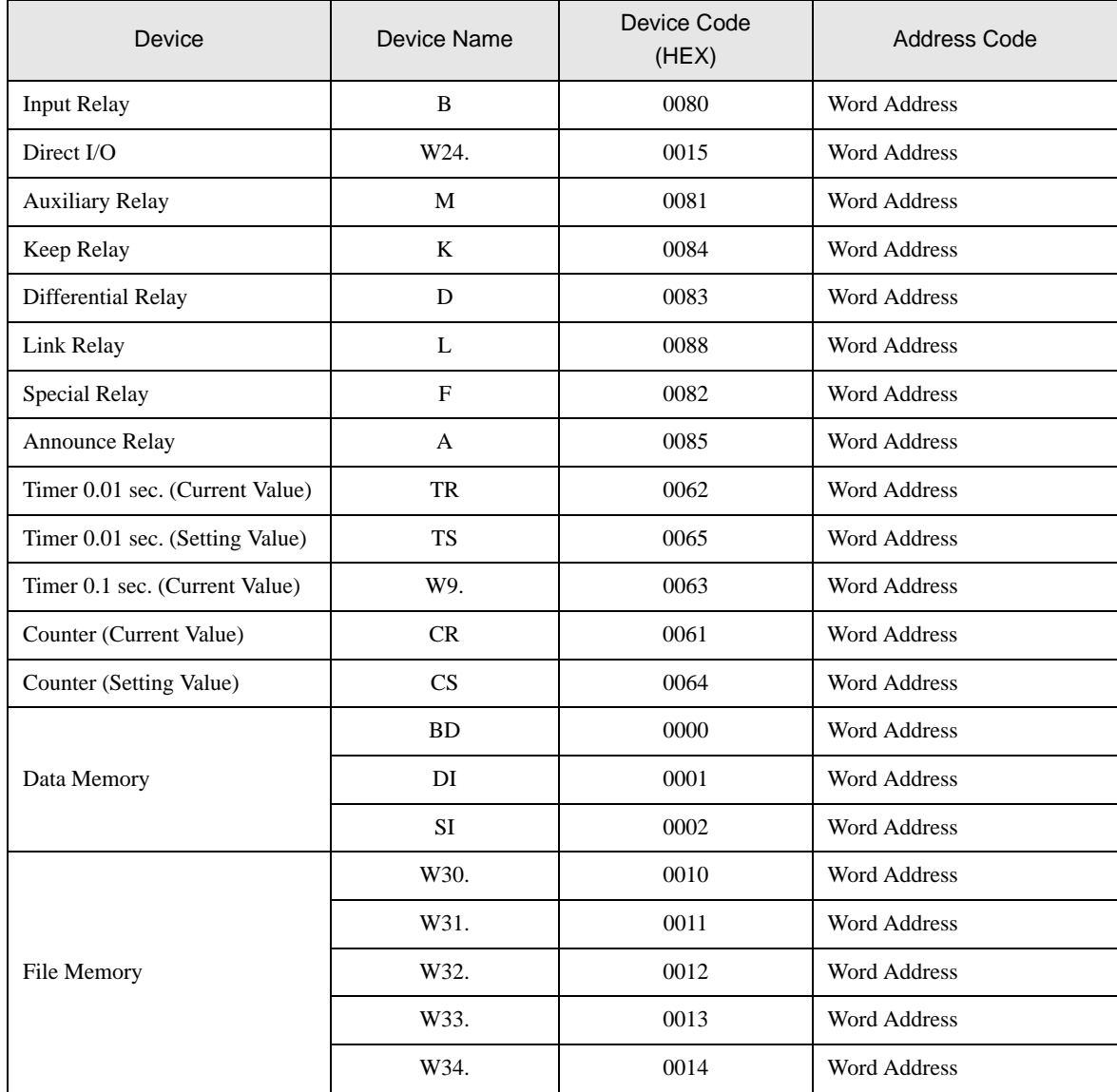

# <span id="page-46-0"></span>8 Error Messages

Error messages are displayed on the screen of Display as follows: "No. : Device Name: Error Message (Error Occurrence Area)". Each description is shown below.

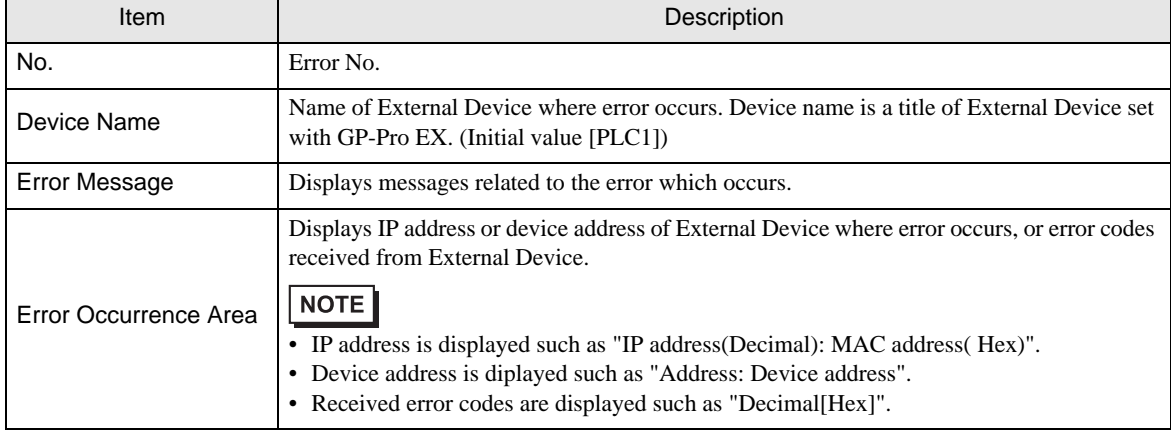

Display Examples of Error Messages

"RHAA035: PLC1: Error has been responded for device write command (Error Code: 2 [02H])"

NOTE

• Refer to your External Device manual for details on received error codes.

• Refer to "Display-related errors" in "Maintenance/Troubleshooting Guide" for details on the error messages common to the driver.